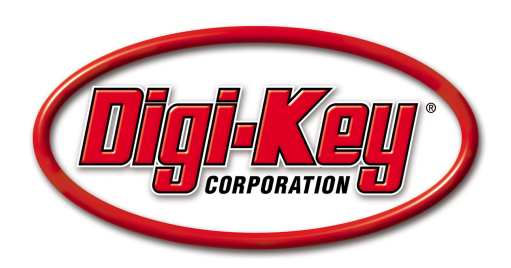

# **DKAN0010A Setting Up a Nios II System with Flash Memory on the DE2**

04 November 2009

## **Introduction**

This tutorial details how to set up and instantiate a Nios II system on Terasic Technologies, Inc.'s DE2 Altera Development and Education Board. The system includes an interface to the board's 4MB flash memory chip and runs the application program from flash. It also sets up and implements the LCD, seven-segment displays, red and green LEDs, switches, and pushbuttons.

## **Background**

Nios II is a 32-bit RISC CPU designed for implementation as a soft core in Altera FPGAs. Altera's System-on-a-Programmable-Chip (SOPC) Builder allows users to design Nios II systems easily by selecting Nios II processors, setting up the associated memory, and adding any desired standard and/or custom peripherals. Once generated, the system is incorporated into an FPGA design with Altera's Quartus II software and instantiated on the FPGA.

Altera provides the Nios II Integrated Development Environment (IDE) for application software development. This tutorial includes instructions for programming an example C application into flash and running it on the Nios II.

## **Application**

These programs are case sensitive. If a component is named or renamed, it needs to match what is written in this tutorial exactly, or it may not work.

## **DE2 Setup**

This tutorial assumes that the user is familiar with the DE2 board and already has the USB-Blaster device installed. Refer to the *Getting Started with Altera's DE2 Board* tutorial for more information on installing the USB-Blaster driver.

### **Starting a New Project in Quartus II**

Open the Quartus II software and create a new project by selecting **File > New Project Wizard**. Create a folder on the C:\ drive called **Tutorial\_Files,** and create another folder inside of that one called **Flash\_Memory**.Specify the **Flash\_Memory** folder as the working directory for this project. Also, in the second textbox, call the project name **Flash\_Memory**. The top level entity automatically fills in. See Figure 1.

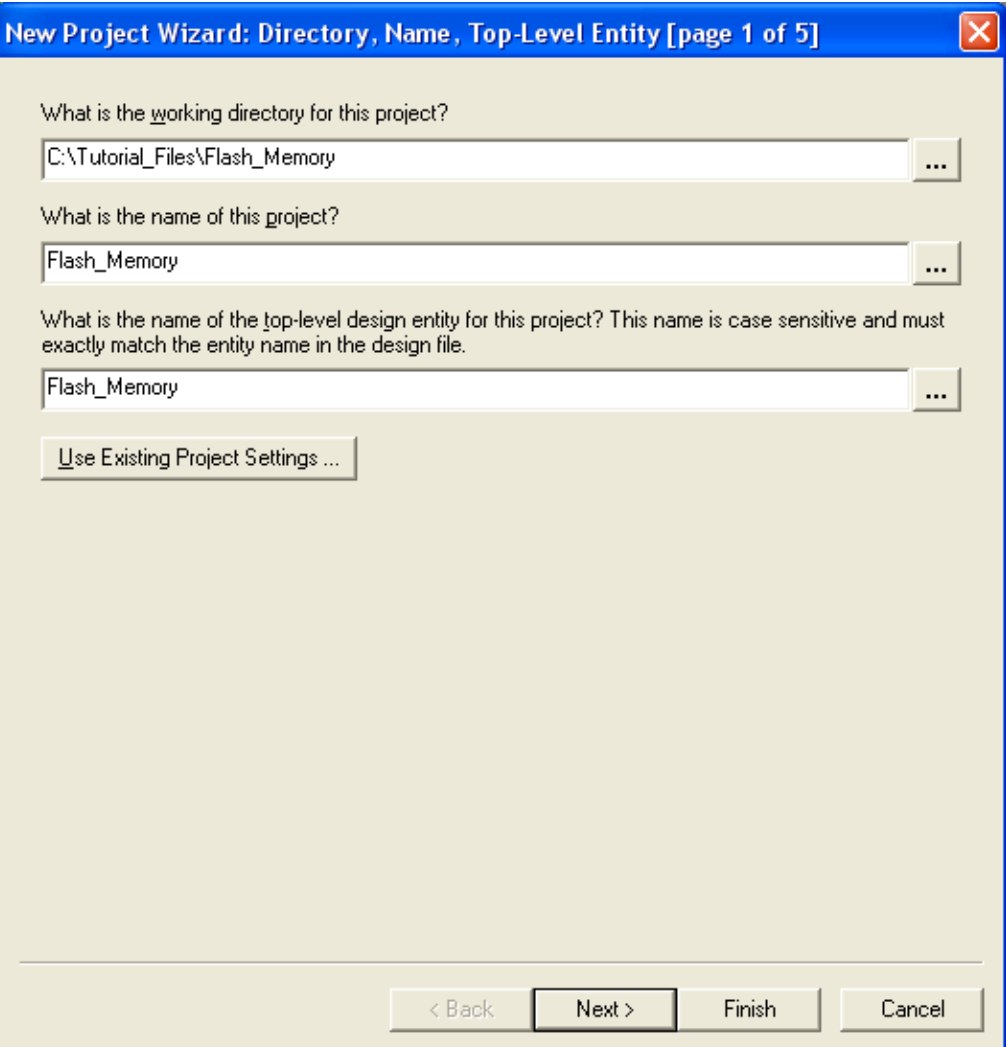

**Figure 1. New Project Wizard** 

Make sure the new folders were created directly on the C:\ drive and that there are no spaces in the folder names. Folders created in the My Documents folder cause errors. For instance, *C:\Documents and Settings\Firstname\_Lastname\My Documents* causes an error, because there are spaces in the directory path.

Click the **Next** button, and click **Next** again on page 2. On the third page, select the **EP2C35F672C6** chip as the target device, which can be seen in Figure 2. This is the FPGA on the DE2 board. Click **Next**  on the remaining two screens and click **Finish**.

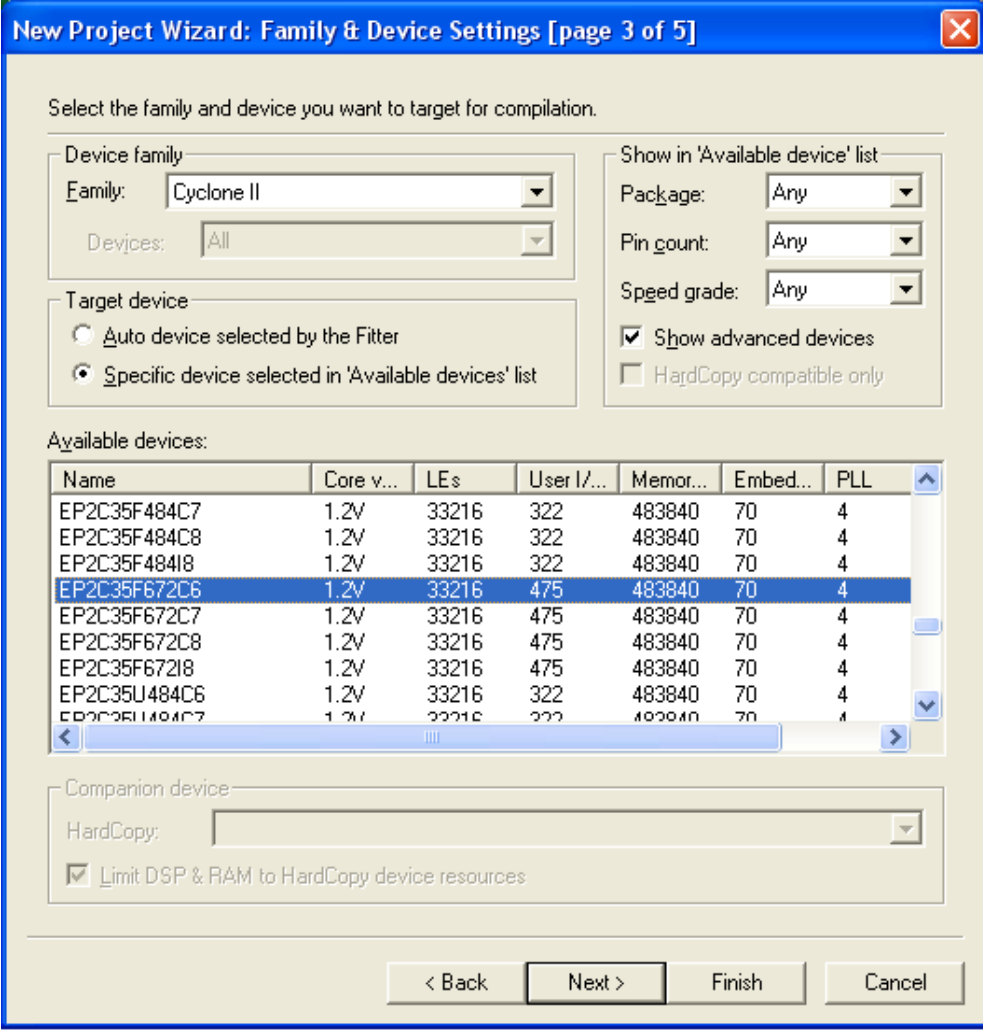

**Figure 2. FPGA Chip Selection**

Create a new block diagram by selecting **File > New**, and select **Block Diagram/Schematic File**. Save this file by selecting **File > Save As** (not to be confused with Save Project), call it **Flash\_Memory**, and click **Save**. Naming it **Flash\_Memory** ensures that this block diagram file is the top-most entity of the project, as specified in Figure 1.

### **Nios II System Design in SOPC Builder**

The next step is to build a Nios II processor system. Select **Tools > SOPC Builder** to open the SOPC Builder application. Set the **System Name** to **NiosII\_Processor**. Select either Verilog or VHDL as the **Target HDL,** and select **OK**. It is not necessary to know VHDL or Verilog to continue. See Figure 3.

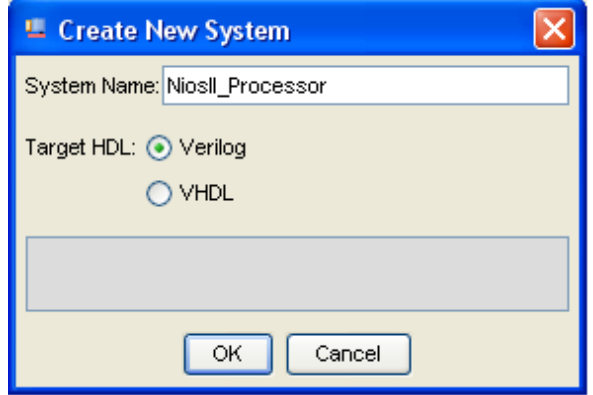

**Figure 3. Create New Nios II System** 

Error and warning messages appear and disappear sporadically in the information box on the bottom of the screen while performing the following steps. Ignore these errors; they disappear upon successful completion of the Nios II system.

In the **Clock Settings** pane, double click **clk\_0** and rename it **CLOCK\_50**. Press **Enter**.

#### **Add On-Chip Memory**

On the upper left side of the SOPC Builder window, under **Component Library,** expand the **Memories and Memory Controllers** column, then expand **On-Chip***,* and select **On-Chip Memory (RAM or ROM)**. Click the **Add** button, and a MegaWizard appears. Set **Block Type** to **M4K,** set **Total Memory Size** to **20,** and select **Kbytes**. Do not change any other default settings. Click **Finish**. Refer to Figure 4.

Errors may occur after adding the On-chip memory. Ignore these errors, since they are corrected as more components are added to the system.

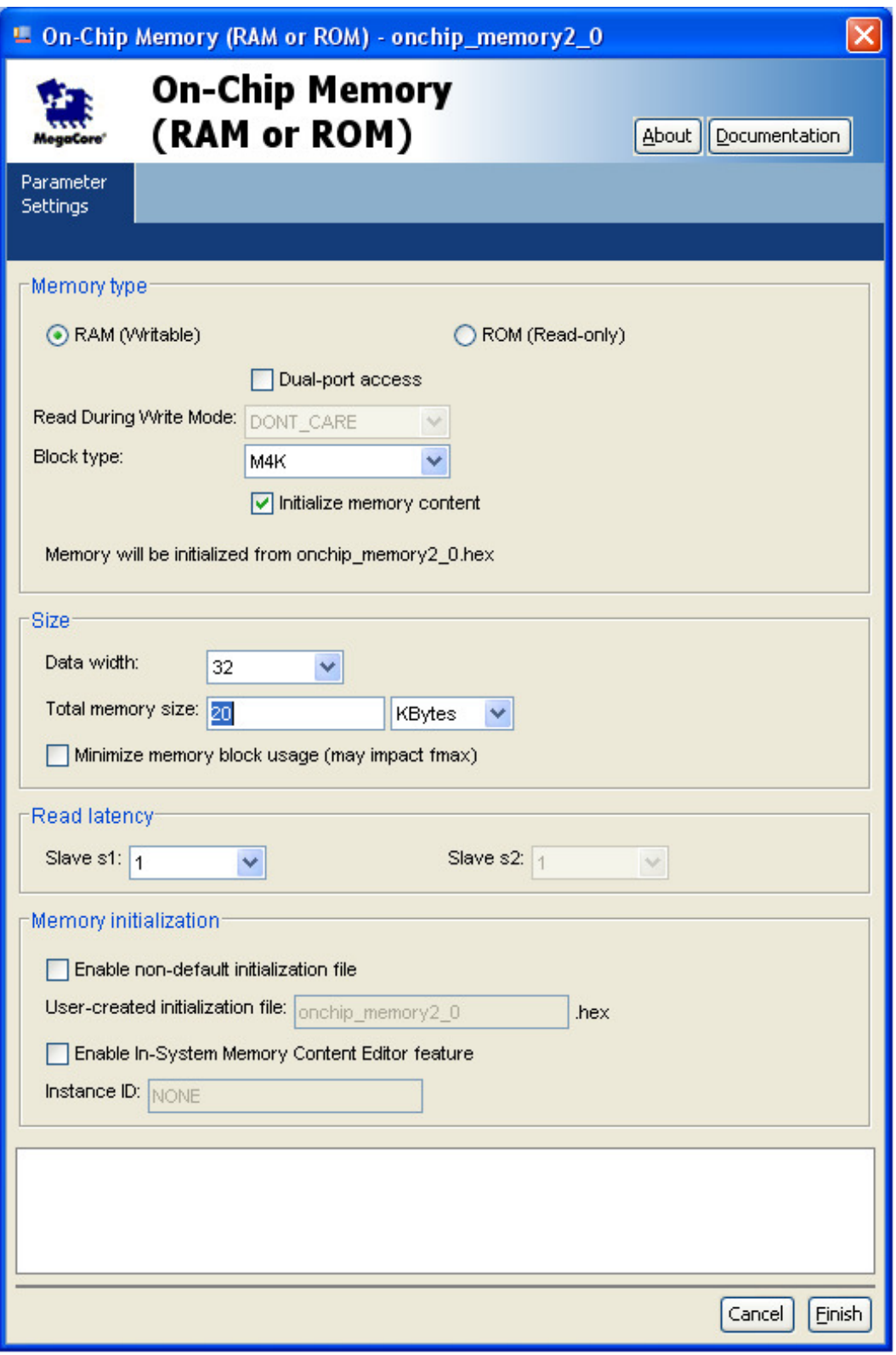

**Figure 4. On-Chip Memory Setup** 

#### **Add a Nios II Processor**

Now, add the Nios II processor to the system. In the upper left corner of the SOPC window, under **Component Library**, select **Nios II Processor**, and click the **Add** button**.**

In the middle of the MegaWizard window, select **Nios II/s** as a Nios II core. Set **Hardware Multiply** to **None**. Do not change any other default value. Click **Finish,** and the Nios II processor is added to the system. See Figure 5.

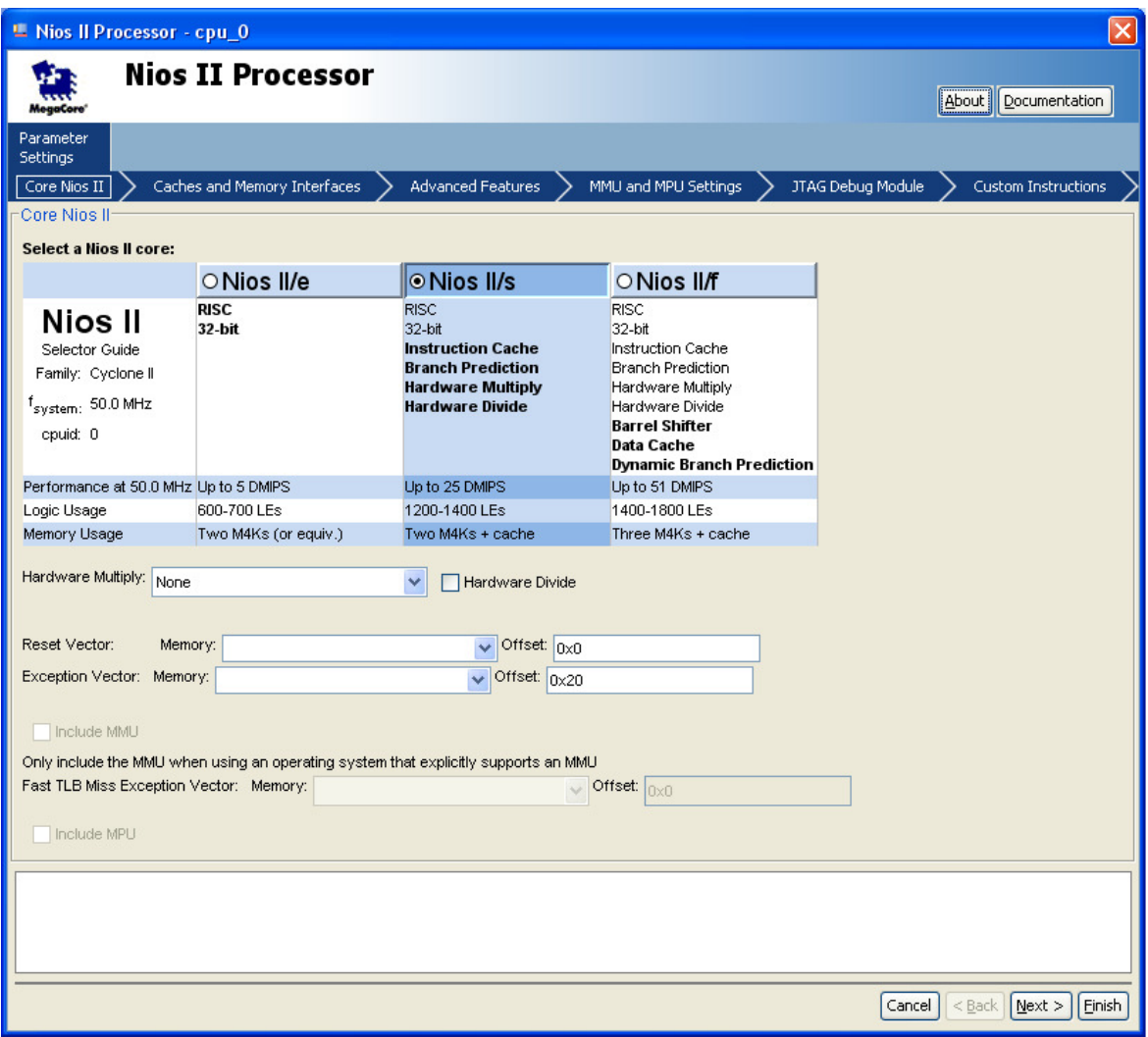

**Figure 5. Nios II Processor Setup** 

#### **Add a JTAG UART**

In order to communicate to the Nios II processor through the USB-Blaster, add a JTAG UART to the system. In the upper left corner of the SOPC window, under **Component Library**, expand **Interface Protocols,** expand **Serial,** select **JTAG UART,** and click **Add**. Do not change any of the default settings. Click **Finish**. Refer to Figure 6.

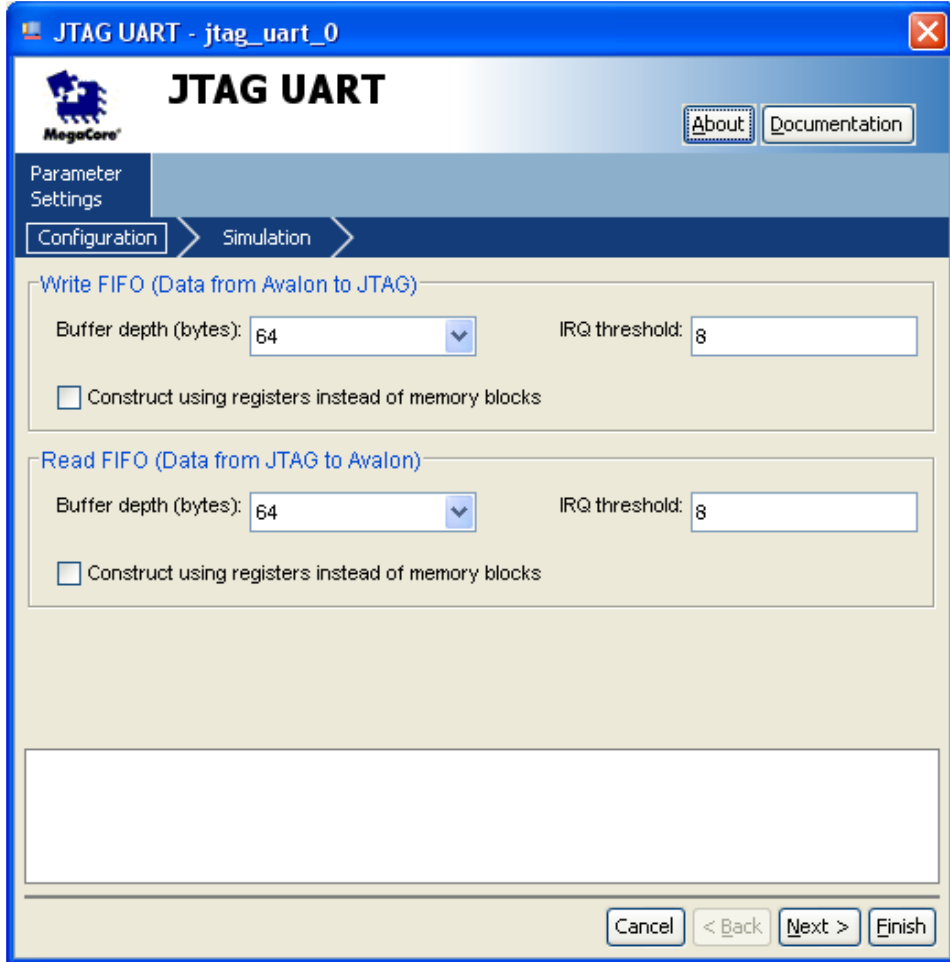

**Figure 6. JTAG UART Setup** 

#### **Add an LCD**

To add the LCD, expand **Peripherals**, then expand **Display**, select **Character LCD**, and click **Add**. There are no settings to modify, so select **Finish**. Refer to Figure 7.

Rename the **lcd\_0** that was generated to ensure proper functionality. Select **lcd\_0**, right-click on it, select **Rename**, rename it to **lcd**, and press **Enter**.

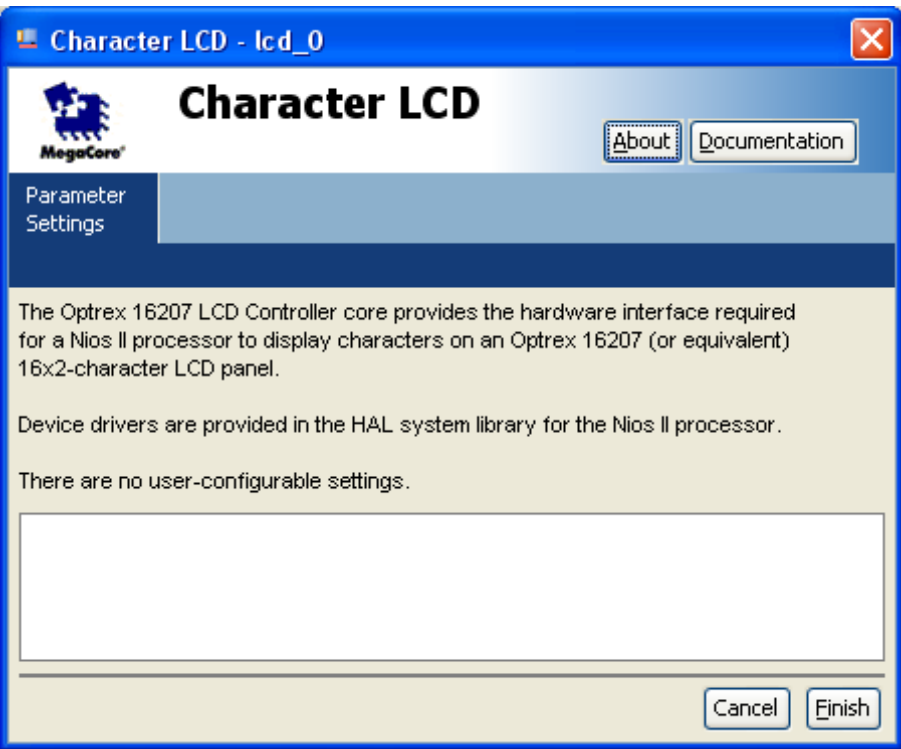

**Figure 7. LCD Controller Setup** 

#### **Add Parallel I/O (PIO)**

Add the switches to the system. Expand **Peripherals**, then expand **Microcontroller Peripherals**, select **PIO (Parallel I/O)**, and click **Add**. When the window opens, set the **Width** to **18**, set the **Direction** to **input ports only**, and click **Finish**. Refer to Figure 8.

Rename the **pio\_0** that was generated to ensure proper functionality. Select **pio\_0**, right-click on it, select **Rename**, rename it to **switch,** and press **Enter**.

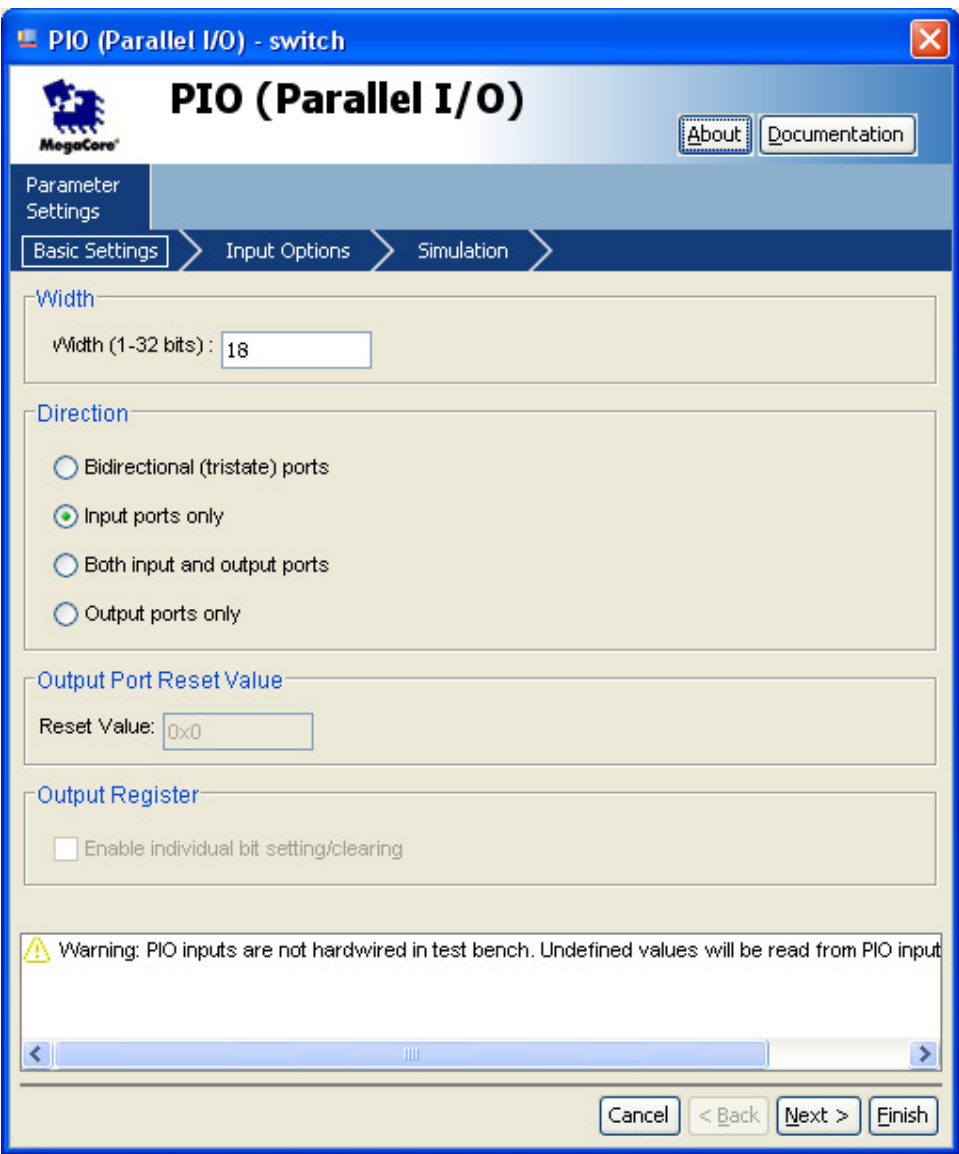

**Figure 8. PIO Switch Setup** 

Add the pushbuttons next. Similar to the switches, expand **Peripherals,** expand **Microcontroller Peripherals,** select **PIO (Parallel I/O),** and click **Add**. When the window opens, set the **Width** to **4** and set the **Direction** to **input ports only**. Go to the **Input Options** tab, check the **synchronously capture box,** and select **Falling edge**. Also, underneath in the **Interrupt** section, check **Generate IRQ**, select **Edge**, and then click **Finish**. Refer to Figures 9 and 10.

Rename the **pio\_0** that was generated to ensure proper functionality. Select **pio\_0**, right-click on it, select **Rename**, rename it to **pb**, and press **Enter**.

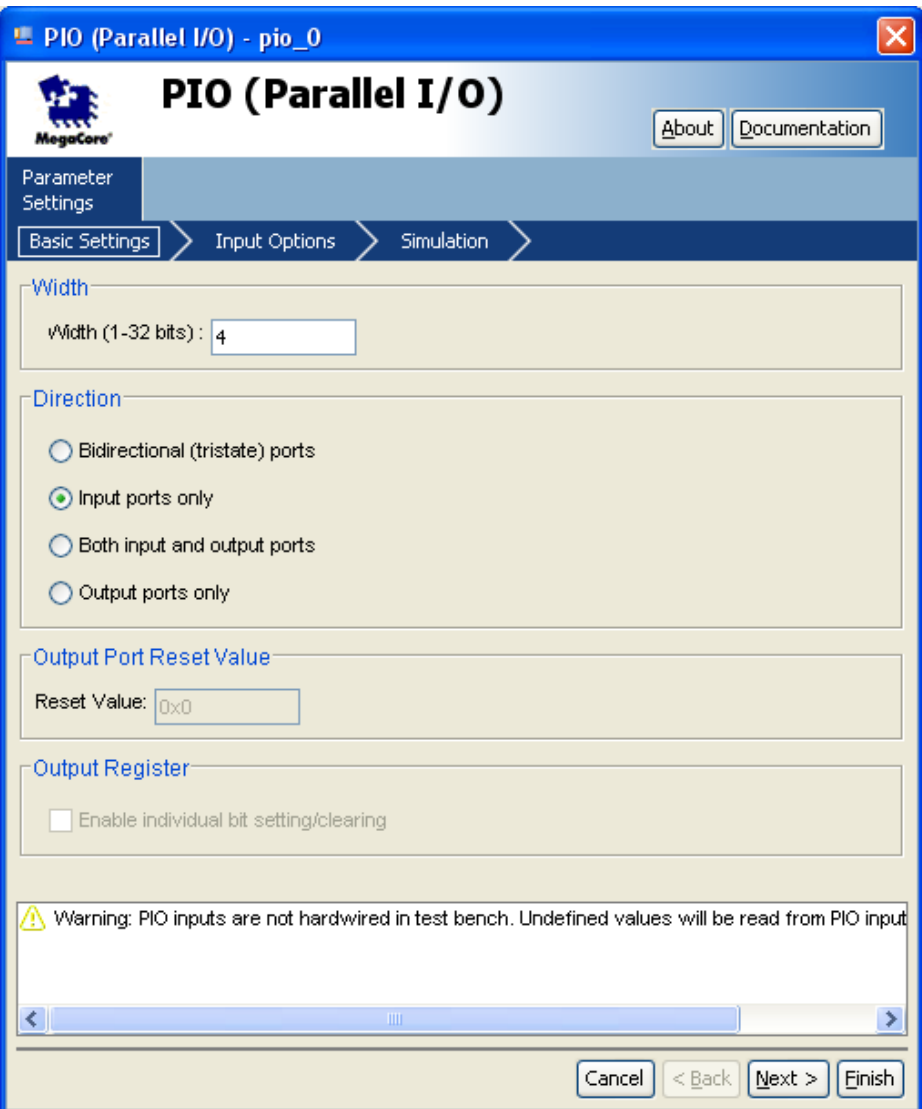

**Figure 9. PIO Pushbutton Setup** 

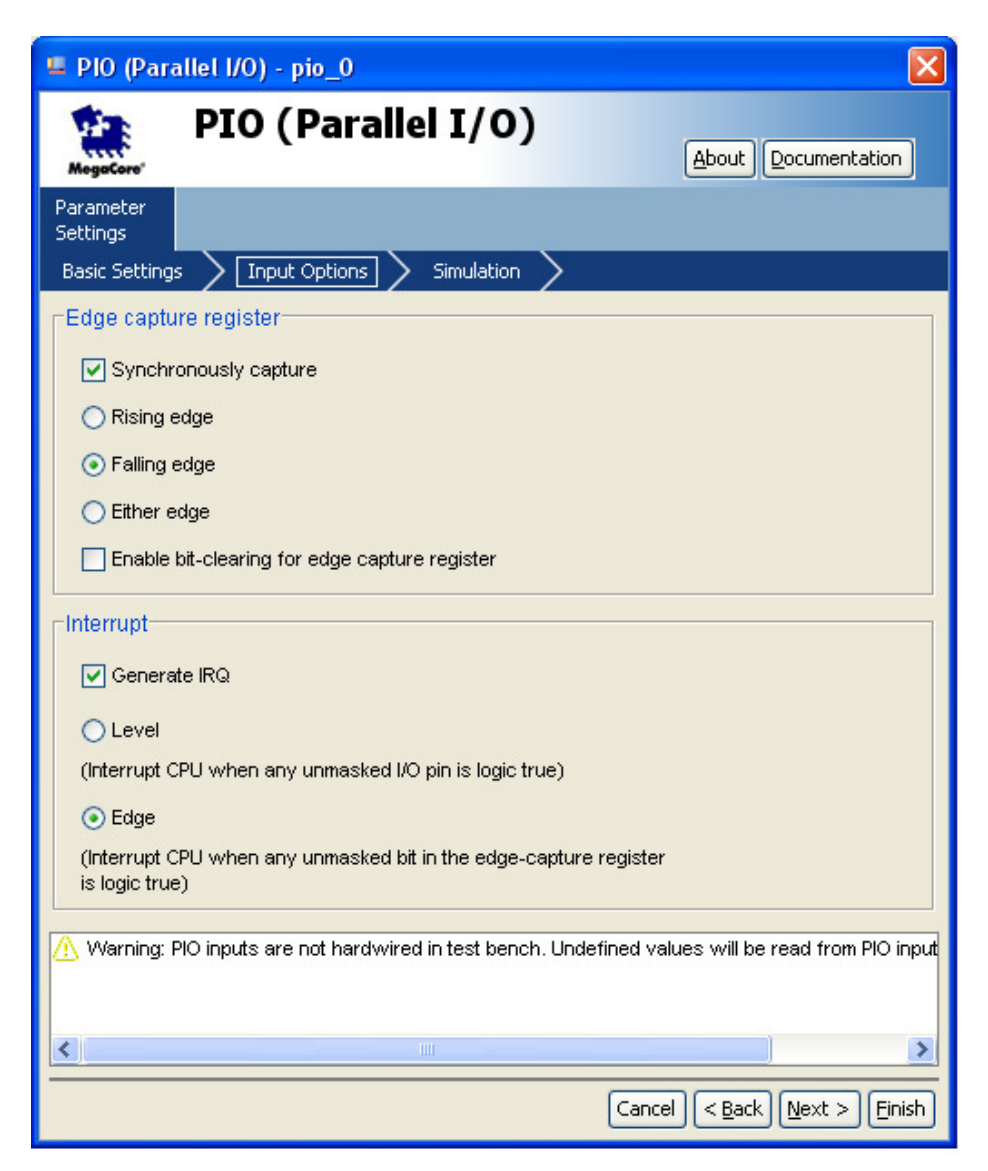

**Figure 10. PIO Pushbutton Interrupt Setup** 

The green LEDs are added next. Expand **Peripherals**, expand **Microcontroller Peripherals**, select **PIO (Parallel I/O)**, and click **Add**. Do not change any of the default settings. The interface is set up for an 8 bit output-only PIO, which is needed to use the green LEDs. Click **Finish.** Refer to Figure 11.

To ensure proper functionality, rename the **pio\_0** that was generated. Select **pio\_0**, right-click on it, select **Rename,** rename it to **ledg**, and press **Enter**.

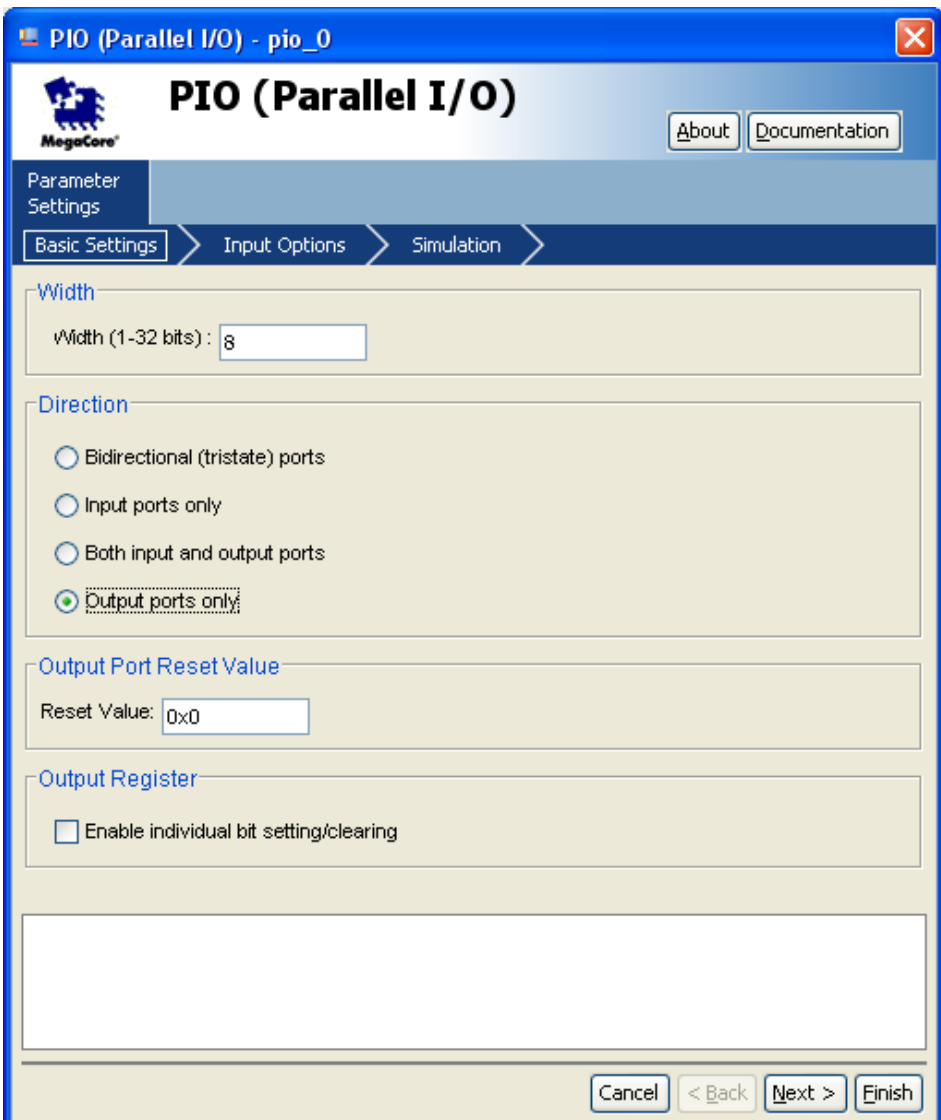

**Figure 11. PIO Green LED Setup** 

Add the red LEDs next. Expand **Peripherals**, expand **Microcontroller Peripherals**, select **PIO (Parallel I/O)**, and click **Add**. Set the **Width** to **18** and click **Finish**. Refer to Figure 12.

To ensure proper functionality, rename the **pio\_0** that was generated. Select **pio\_0**, right-click on it, select **Rename**, rename it to **ledr**, and press **Enter**.

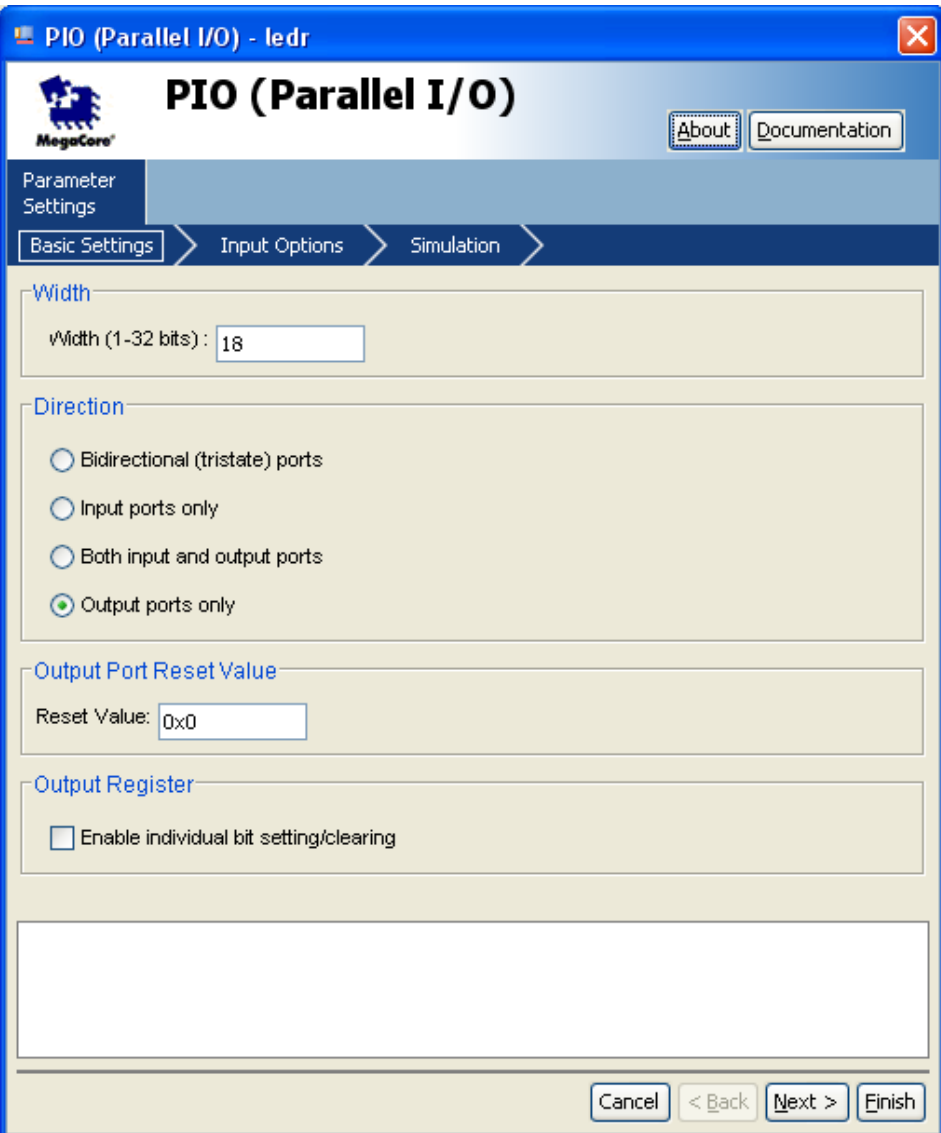

**Figure 12. PIO Red LED Setup** 

Add the seven-segment displays to the system. Expand **Peripherals**, expand **Microcontroller Peripherals**, select **PIO (Parallel I/O)**, and click **Add**. Set the **Width** to **16** and click **Finish**.

Repeat the previous step three more times to set up all eight of the seven-segment displays. Refer to Figure 13.

To ensure proper functionality, rename the **pio\_0-3** that were generated. Select **pio\_0-3**, right-click on them, select **Rename**, and rename them to **seven\_seg\_01**, **seven\_seg\_23**, **seven\_seg\_45**, and **seven\_seg\_67**.

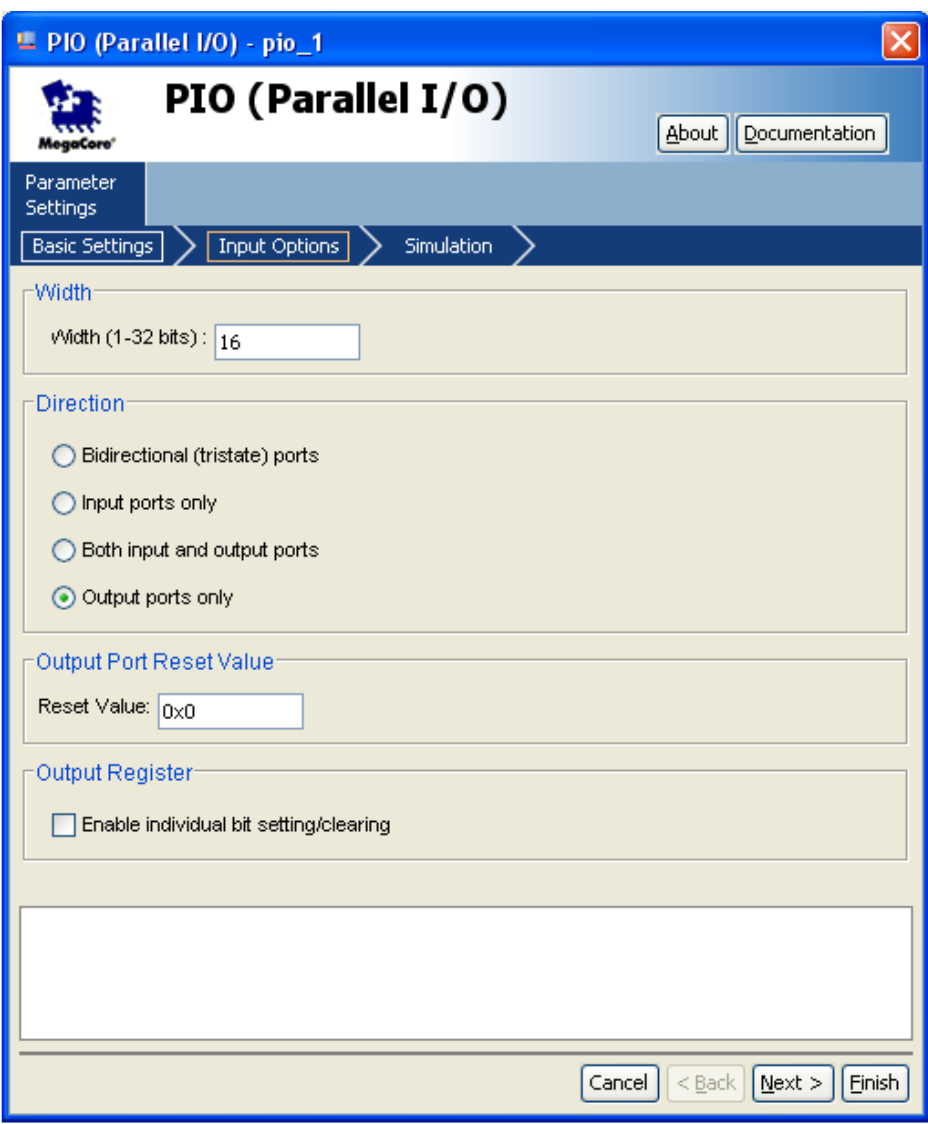

**Figure 13. PIO Seven-Segment Display Setup** 

#### **Add Flash Memory**

To add the external flash memory chip to the system, add the Avalon-MM Tristate Bridge, which allows the Nios II processor to interface with the flash memory. Expand **Bridges and Adaptors**, then expand **Memory Mapped**, select **Avalon-MM Tristate Bridge**, and click **Add**. Leave the default settings and click **Finish**. Refer to Figure 14.

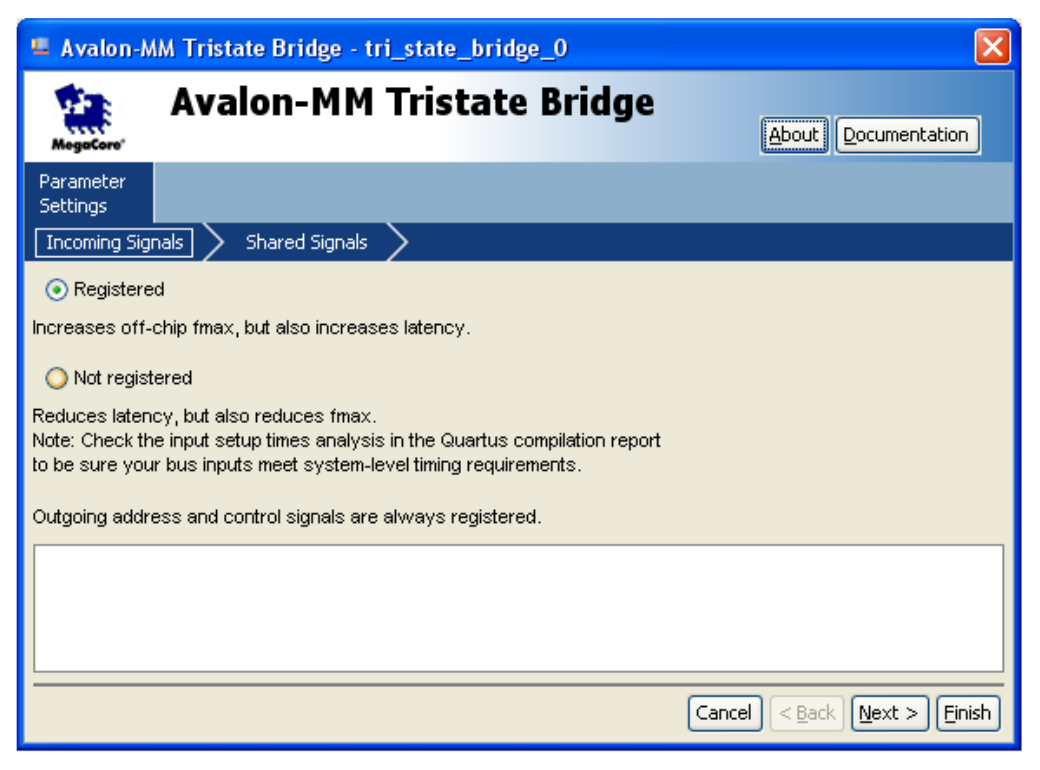

**Figure 14. Tristate Bridge Setup** 

Next, add the flash memory to the system. Expand **Memories and Memory Controllers,** then expand **Flash**, select **Flash Memory Interface (CFI)**, and click **Add**.

Set the **presets** to **custom**, **address width** to **22** bits, and the **Data** to **8** bits. Click on the **Timing** tab and set the **setup** to **40**, the **wait** to **160**, and the **hold** to **40**. For **units** use **ns**. Click **Finish**. See Figures 15 and 16.

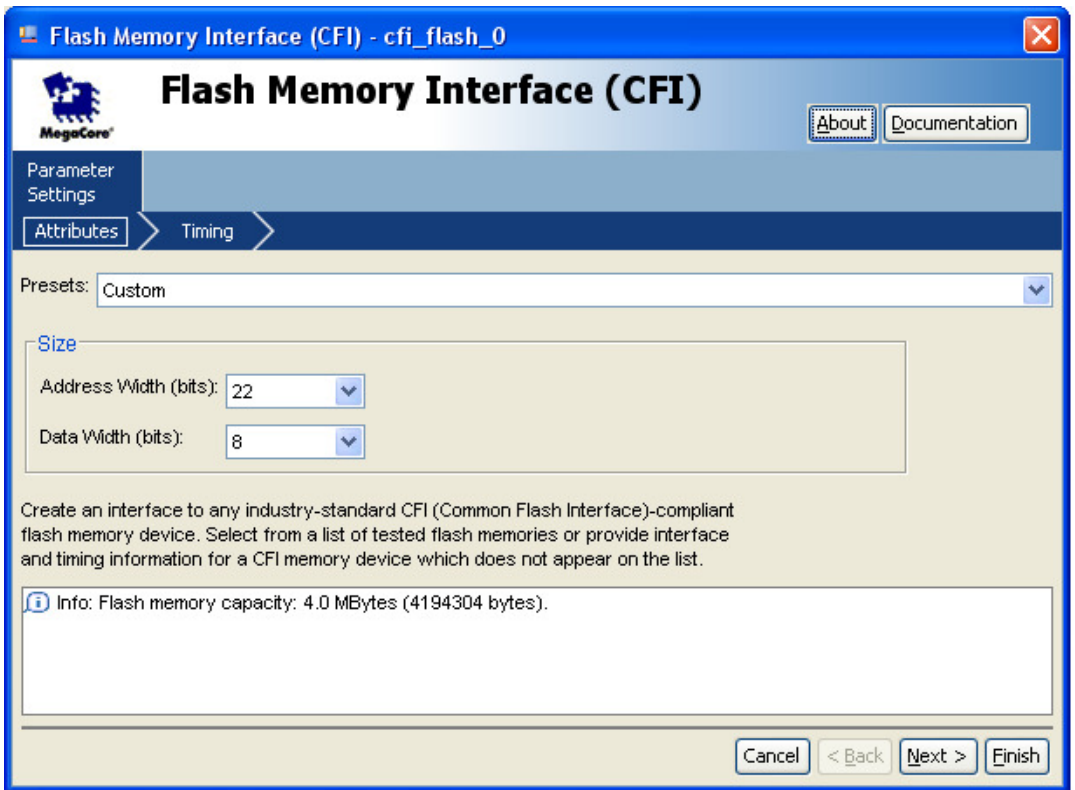

**Figure 15. Flash Memory Setup** 

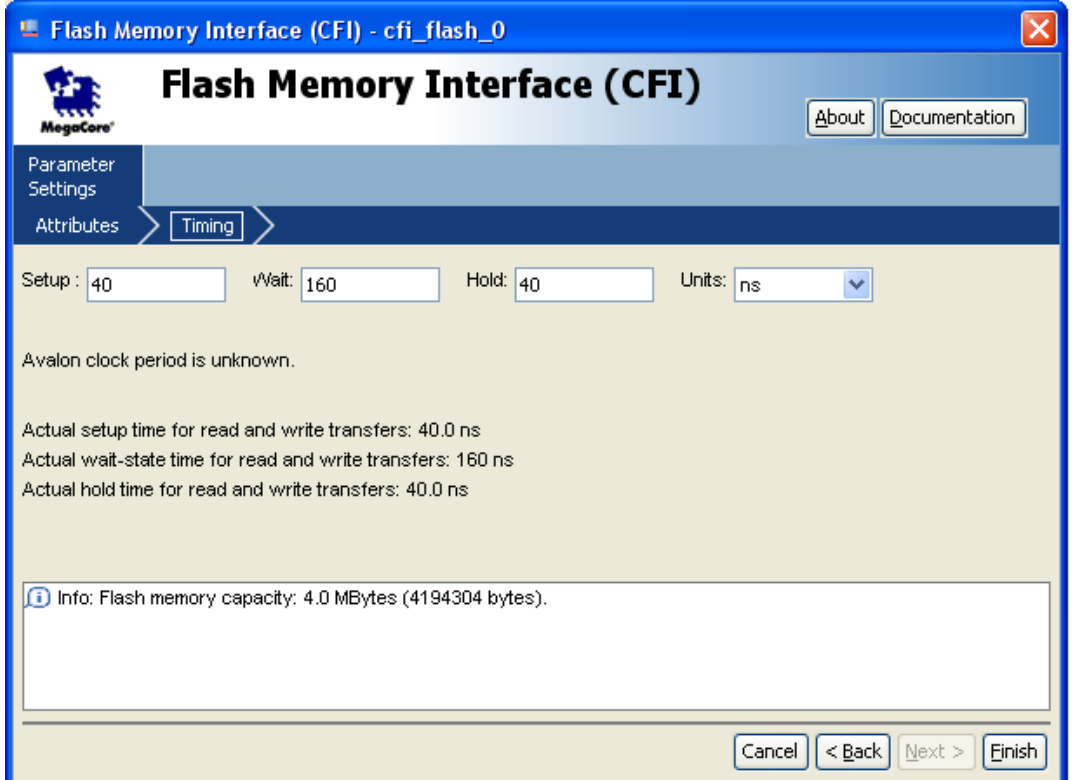

**Figure 16. Flash Memory Timing Setup** 

Connect the flash memory to the Tristate Bridge. Position the mouse over the **Connection** area of the Flash memory. Click the connection circle that connects the **tristate\_master** to **s1**. Refer to Figure 17.

| Device Family: Cyclone II<br>M |        |                                        | Name     | Source                                      |                 |     |            |         |  |
|--------------------------------|--------|----------------------------------------|----------|---------------------------------------------|-----------------|-----|------------|---------|--|
|                                |        |                                        | CLOCK 50 | External                                    |                 |     |            |         |  |
| Use                            | Connec | Module Name                            |          | Description                                 | Clock           |     | Base       | End     |  |
|                                |        | <b>IFFORE GROUP ET THRUSTON</b>        |          | my uron momor y muppou musici               | <u>uluun du</u> |     |            |         |  |
|                                |        | data master                            |          | Avalon Memory Mapped Master                 |                 |     | IRO O      |         |  |
|                                |        | jtag debug module                      |          | Avalon Memory Mapped Slave                  |                 | aP. | 0x00810800 | 0x00810 |  |
| ⊽                              |        | $\boxminus$ itag uart 0                |          | <b>JTAG UART</b>                            |                 |     |            |         |  |
|                                |        | avalon jtag slave<br>$\boxminus$ Icd 0 |          | Avalon Memory Mapped Slave<br>Character LCD | CLOCK 50        | af. | 0x00811000 | 0x00811 |  |
| ⊽                              |        | control slave                          |          | Avalon Memory Mapped Slave                  | CLOCK 50        | af. | 0x00000000 | 0x00000 |  |
| ⊽                              |        | $\Box$ switch                          |          | PIO (Parallel I/O)                          |                 |     |            |         |  |
|                                |        | $\mathbf{s}$ <sup>1</sup>              |          | Avalon Memory Mapped Slave                  | CLOCK 50        | af) | 0x00000010 | 0x00000 |  |
| ⊽                              |        | ⊟ pb                                   |          | PIO (Parallel I/O)                          |                 |     |            |         |  |
|                                |        | s1                                     |          | Avalon Memory Mapped Slave                  | <b>CLOCK 50</b> | af) | 0x00000020 | 0x00000 |  |
| ⊽                              |        | ⊟ leda                                 |          | PIO (Parallel I/O)                          |                 |     |            |         |  |
|                                |        | $\mathbf{s}$ 1                         |          | Avalon Memory Mapped Slave                  | <b>CLOCK 50</b> | ÷   | 0x00000030 | 0x00000 |  |
| ⊽                              |        | ⊟ ledr                                 |          | PIO (Parallel I/O)                          |                 |     |            |         |  |
|                                |        | s1                                     |          | Avalon Memory Mapped Slave                  | <b>CLOCK 50</b> | af) | 0x00000040 | 0x00000 |  |
| ⊽                              |        | $\boxdot$ seven seg01                  |          | PIO (Parallel I/O)                          |                 |     |            |         |  |
|                                |        | s1                                     |          | Avalon Memory Mapped Slave                  | <b>CLOCK 50</b> | af) | 0x00000050 | 0x00000 |  |
| ⊽                              |        | $\exists$ seven seg23                  |          | PIO (Parallel I/O)                          |                 |     |            |         |  |
|                                |        | s1                                     |          | Avalon Memory Mapped Slave                  | <b>CLOCK 50</b> | af) | 0x00000060 | 0x00000 |  |
| ⊽                              |        | $\boxdot$ seven seg45                  |          | PIO (Parallel I/O)                          |                 |     |            |         |  |
|                                |        | s1                                     |          | Avalon Memory Mapped Slave                  | <b>CLOCK 50</b> | ÷   | 0x00000070 | 0x00000 |  |
| ▽                              |        | $\boxminus$ seven seg67                |          | PIO (Parallel I/O)                          |                 |     |            |         |  |
|                                |        | $\mathbf{s}$ 1                         |          | Avalon Memory Mapped Slave                  | CLOCK 50        | af) | 0x00000080 | 0x00000 |  |
| ⊽                              |        | $\boxminus$ tri state bridge 0         |          | Avalon-MM Tristate Bridge                   |                 |     |            |         |  |
|                                |        | <b>avalum</b>                          |          | Avalon Memory Mapped Slave                  | <b>CLOCK 50</b> |     |            |         |  |
|                                |        | tristate_master                        |          | Avalon Memory Mapped Tristate Master        |                 |     |            |         |  |
| ☑                              |        | $\Box$ cfi_flash_0                     |          | Flash Memory Interface (CFI)                |                 |     |            |         |  |
|                                |        | s1                                     |          | Avalon Memory Mapped Tristate Slave         | CLOCK 50        | ÷P. | 0x00400000 | 0x007ff |  |

**Figure 17. Tristate Bridge - Flash Memory Connection** 

To run the application from the flash memory instead of the On-chip memory, specify it in the **cpu\_0** MegaWizard. Select **cpu\_0** in the Module Name list, right-click on it, and select **Edit**. Set the **Reset Vector** and the **Expansion Vector** to **cfi\_flash\_0,** as shown in Figure 18. Select **Finish**.

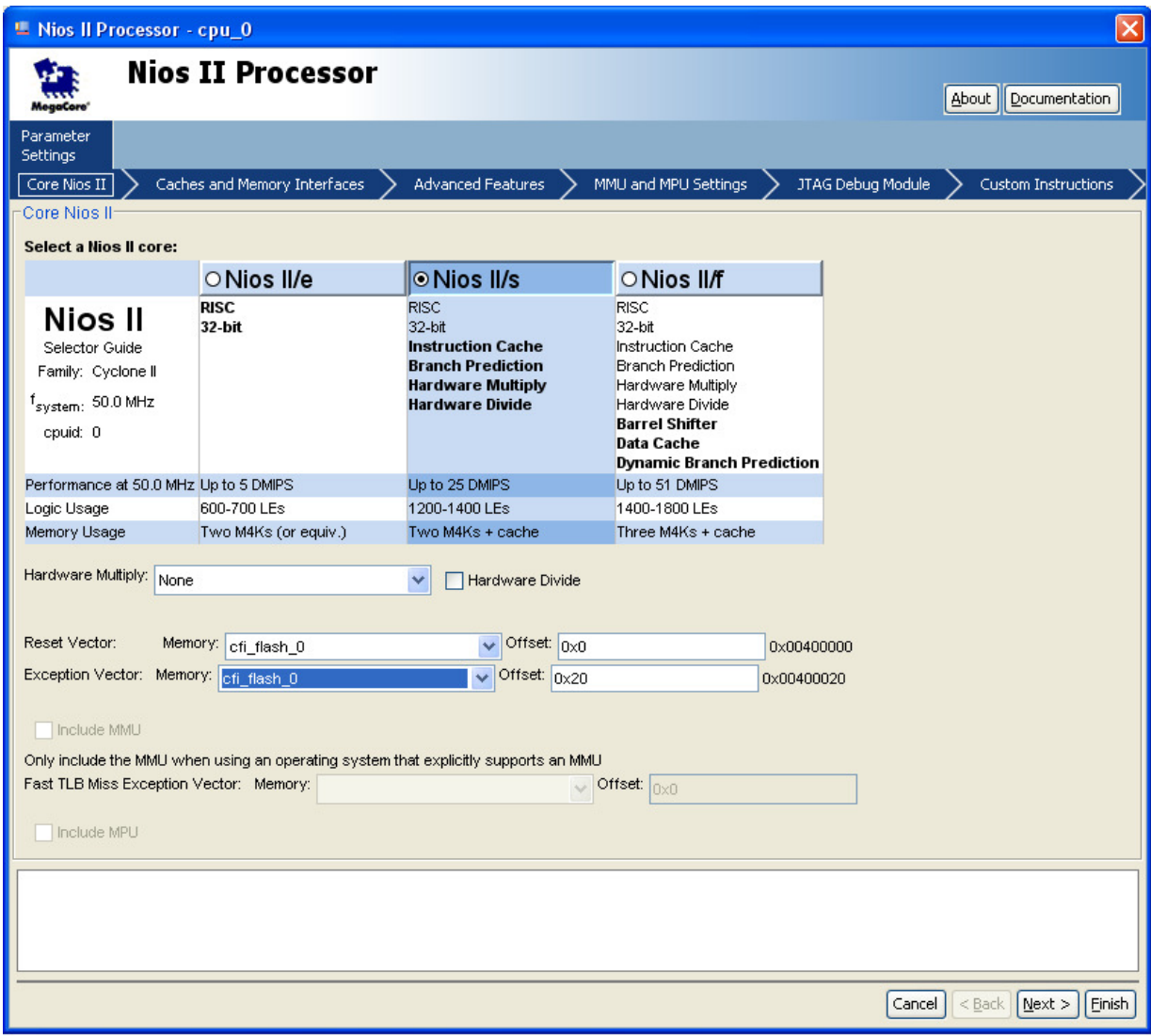

**Figure 18. Flash Memory Configuration** 

#### **Assign Base Addresses**

To avoid conflicts between system components, set their base addresses. To auto-assign the base addresses, select **System > Auto-Assign Base Addresses**. Refer to Figure 19.

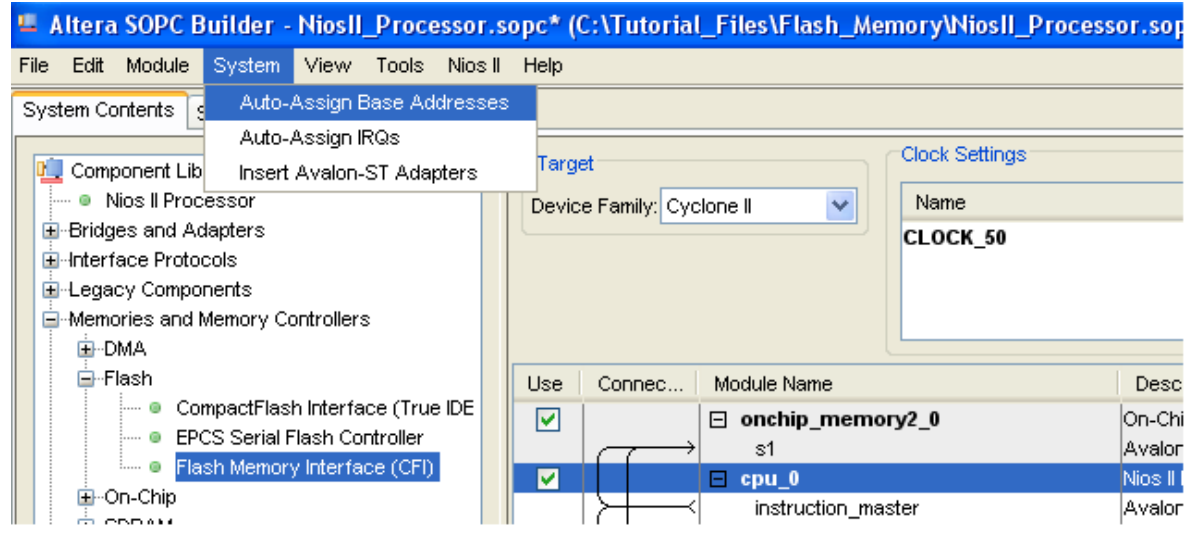

**Figure 19. Auto-Assign Base Addresses** 

#### **Set Interrupt Request Priority**

Change the interrupt request (IRQ) priorities for the JTAG UART. Click the **IRQ** value for the **jtag\_uart\_0** component to select it. Type **16**, and press **Enter** to assign it a new IRQ value. Refer to Figure 20.

| Use | Connec |  | Module Name                | Description                 | Clock           | Base                                    | End                   | Tags | <b>IRQ</b> |  |
|-----|--------|--|----------------------------|-----------------------------|-----------------|-----------------------------------------|-----------------------|------|------------|--|
| ☑   |        |  | $\boxdot$ onchip_memory2_0 | On-Chip Memory (RAM or ROM) |                 |                                         |                       |      |            |  |
|     |        |  | s1                         | Avalon Memory Mapped Slave  | <b>CLOCK 50</b> | 0x00808000 0x0080cfff                   |                       |      |            |  |
| 図   |        |  | $\Box$ cpu 0               | Nios II Processor           |                 |                                         |                       |      |            |  |
|     |        |  | instruction_master         | Avalon Memory Mapped Master | <b>CLOCK 50</b> |                                         |                       |      |            |  |
|     |        |  | data master                | Avalon Memory Mapped Master |                 | IRO O                                   | IRO 31                |      |            |  |
|     |        |  | jtag debug module          | Avalon Memory Mapped Slave  |                 | 0x00810800 0x00810fff                   |                       |      |            |  |
| ☑   |        |  | $\boxminus$ jtag uart 0    | <b>JTAG LIART</b>           |                 |                                         |                       |      |            |  |
|     |        |  | avalon jtag slave          | Avalon Memory Mapped Slave  | <b>CLOCK 50</b> | 0x00811090 0x00811097                   |                       |      |            |  |
| ☑   |        |  | $\Box$ Icd 0               | Character LCD               |                 |                                         |                       |      |            |  |
|     |        |  | control slave              | Avalon Memory Mapped Slave  | <b>CLOCK 50</b> | 0x00811000 0x0081100f                   |                       |      |            |  |
| ☑   |        |  | switch<br>Θ                | PIO (Parallel I/O)          |                 |                                         |                       |      |            |  |
|     |        |  | s1                         | Avalon Memory Mapped Slave  | <b>CLOCK 50</b> | $0 \times 00811010$ $0 \times 0081101f$ |                       |      |            |  |
| ▽   |        |  | pb<br>Θ                    | PIO (Parallel I/O)          |                 |                                         |                       |      |            |  |
|     |        |  | s1                         | Avalon Memory Mapped Slave  | <b>CLOCK 50</b> | 0x00811020 0x0081102f                   |                       |      | μ          |  |
| ☑   |        |  | 日<br>ledg                  | PIO (Parallel I/O)          |                 |                                         |                       |      |            |  |
|     |        |  | s1                         | Avalon Memory Mapped Slave  | <b>CLOCK 50</b> | 0x00811030 0x0081103f                   |                       |      |            |  |
| ⊽   |        |  | edr<br>⊟                   | PIO (Parallel I/O)          |                 |                                         |                       |      |            |  |
|     |        |  | s1                         | Avalon Memory Mapped Slave  | <b>CLOCK 50</b> | 0x00811040 0x0081104f                   |                       |      |            |  |
| ☑   |        |  | seven_seg01<br>Θ           | PIO (Parallel I/O)          |                 |                                         |                       |      |            |  |
|     |        |  | s1                         | Avalon Memory Mapped Slave  | <b>CLOCK 50</b> | 0x00811050 0x0081105f                   |                       |      |            |  |
| ▽   |        |  | $\Box$ seven seg23         | PIO (Parallel I/O)          |                 |                                         |                       |      |            |  |
|     |        |  | $\mathbf{s}$ 1             | Avalon Memory Mapped Slave  | <b>CLOCK 50</b> |                                         | 0x00811060 0x0081106f |      |            |  |
| ☑   |        |  | $\boxdot$ seven seg45      | PIO (Parallel I/O)          |                 |                                         |                       |      |            |  |
|     |        |  | $\approx$ 1                | Avalon Memory Mapped Slave  | <b>CLOCK 50</b> | 0x00811070 0x0081107f                   |                       |      |            |  |

**Figure 20. JTAG UART IRQ Setup** 

#### **Generate System**

Finally, generate the system. Click on the **Generate** button on the bottom of the screen. If prompted to save the changes, do so. When the system generation is complete, a message entitled **Info: System generation was successful** appears in the message box. Upon successful system generation, close the SOPC Builder window.

### **Block Diagram Design in Quartus II**

#### **Add Processor**

Now that the SOPC system is built, implement it in the block diagram file. Open the Quartus II window. Right-click on the blank block diagram within the **Flash\_Memory.bdf** tab. Click **Insert > Symbol**. A **Symbol** window opens. In the **Libraries** pane, expand **Project**, select **NiosII\_Processor**, and click **OK**. Refer to Figure 21. Click to place the symbol somewhere in the block diagram window.

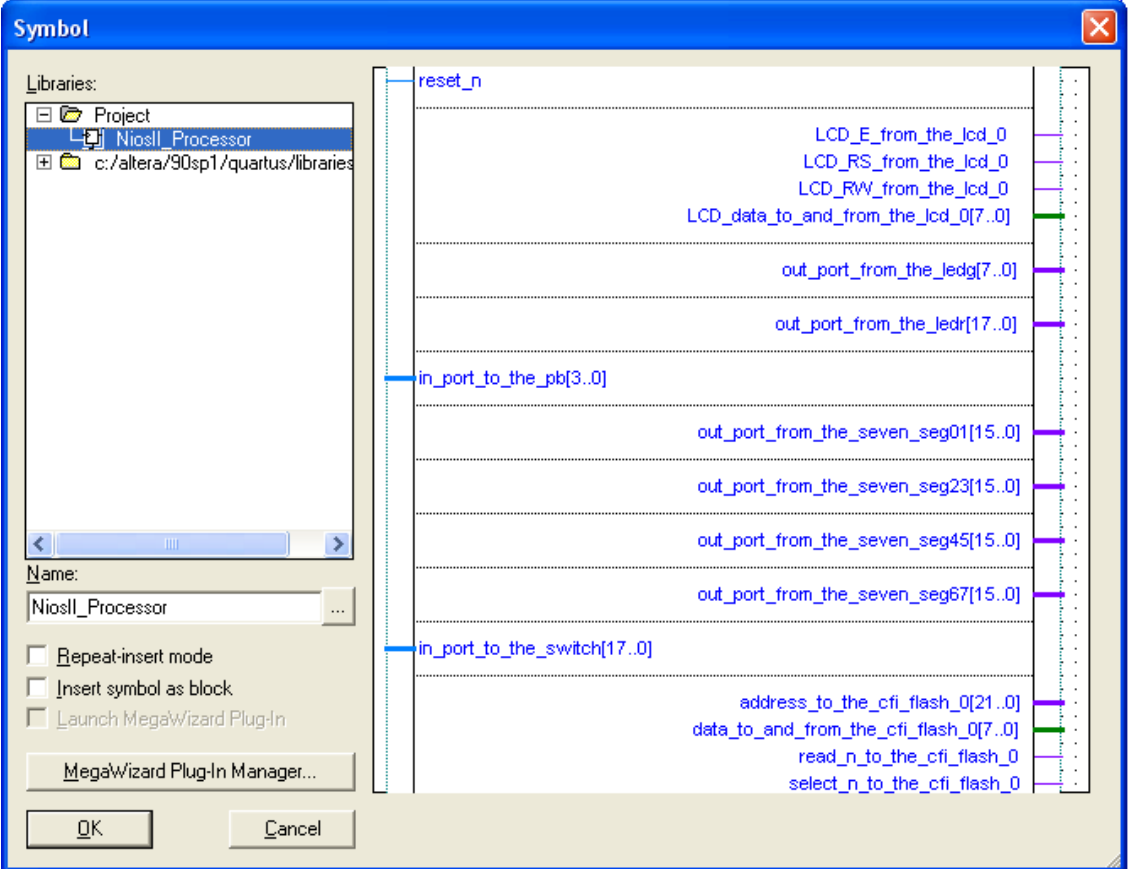

**Figure 21. Insert Nios II Processor** 

#### **Add VCC**

Right-click on the block diagram window again, and click **Insert > Symbol**. Expand the **c:/altera/…/libraries** folder, then expand **primitives**, expand **other**, select **vcc**, check the box labeled **Repeat-insert mode**, and click **OK**. Place **vcc** somewhere on the left side of the **NiosII\_Processor** block near **reset** n. Place another **vcc** somewhere on the bottom right side of the block. The initial placements of **vcc** are not important, as they can be moved later. Hit **Esc** on the keyboard after both instances of **vcc** are placed.

#### **Add Output Pins**

Right-click somewhere in the block diagram window again, and click **Insert > Symbol**. Expand the **c:/altera/…/libraries** folder, expand **primitives**, expand **pin**, and select **output**. Check the box called **Repeat-insert mode**, and click **OK**. Place three output pins below the **NiosII\_Processor** block. After all three output pins are placed, hit **Esc** on the keyboard.

Move the mouse to the blue line coming from **reset n** on the block diagram. The mouse cursor should change into a cross-hair shape. When this happens, click and hold to draw a line connecting **reset\_n** to the closest **vcc**. Release the mouse when a small box shape appears on **vcc**.

Click and hold **vcc** in order to move it. When **vcc** is moved, the line connected to it follows **vcc**. If the line moves with **vcc**, there is a proper connection. If not, click and drag the mouse to connect the line between **reset\_n** and **vcc**. Connect all three of the output pins to the other **vcc** following these same steps.

Double-click one of the output pins to open the **Pin Properties** window. In the **Pin name(s):** section, rename the output pin to **FL\_RST\_N** and click **OK**. Rename the other pins **LCD\_ON** and **LCD\_BLON**. Refer to Figure 22.

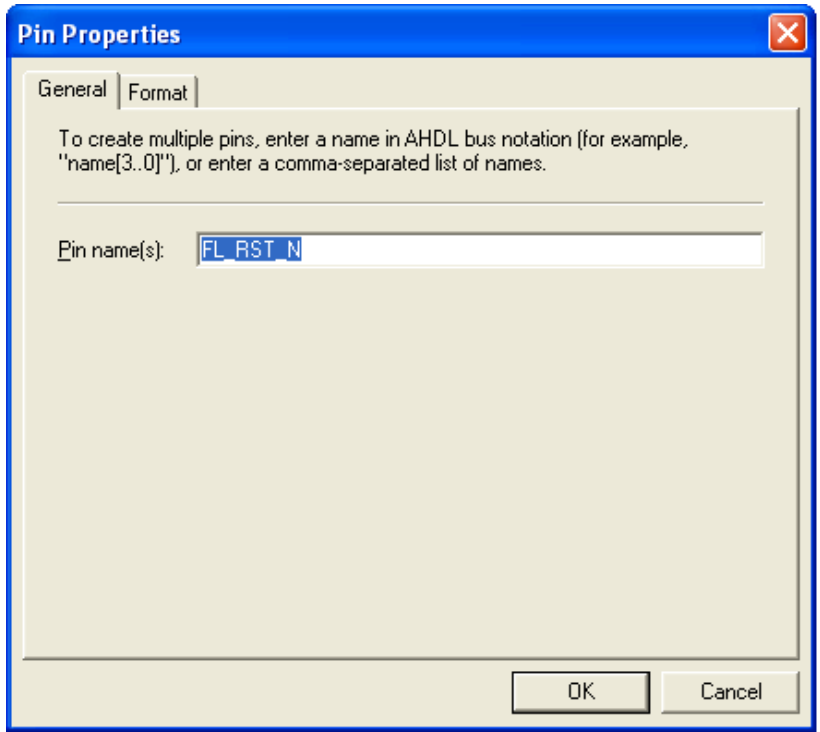

**Figure 22. Rename Output Pins** 

Right-click the **NiosII\_Processor** block, and click **Generate Pins for Symbol Ports**. Input and output pins are automatically generated for the rest of the Nios II system. It is important to verify that the newly generated pins do not cover the **vcc** symbols placed earlier. Move the **vcc** items to a different location if they are covered. Figure 23 shows the completed setup.

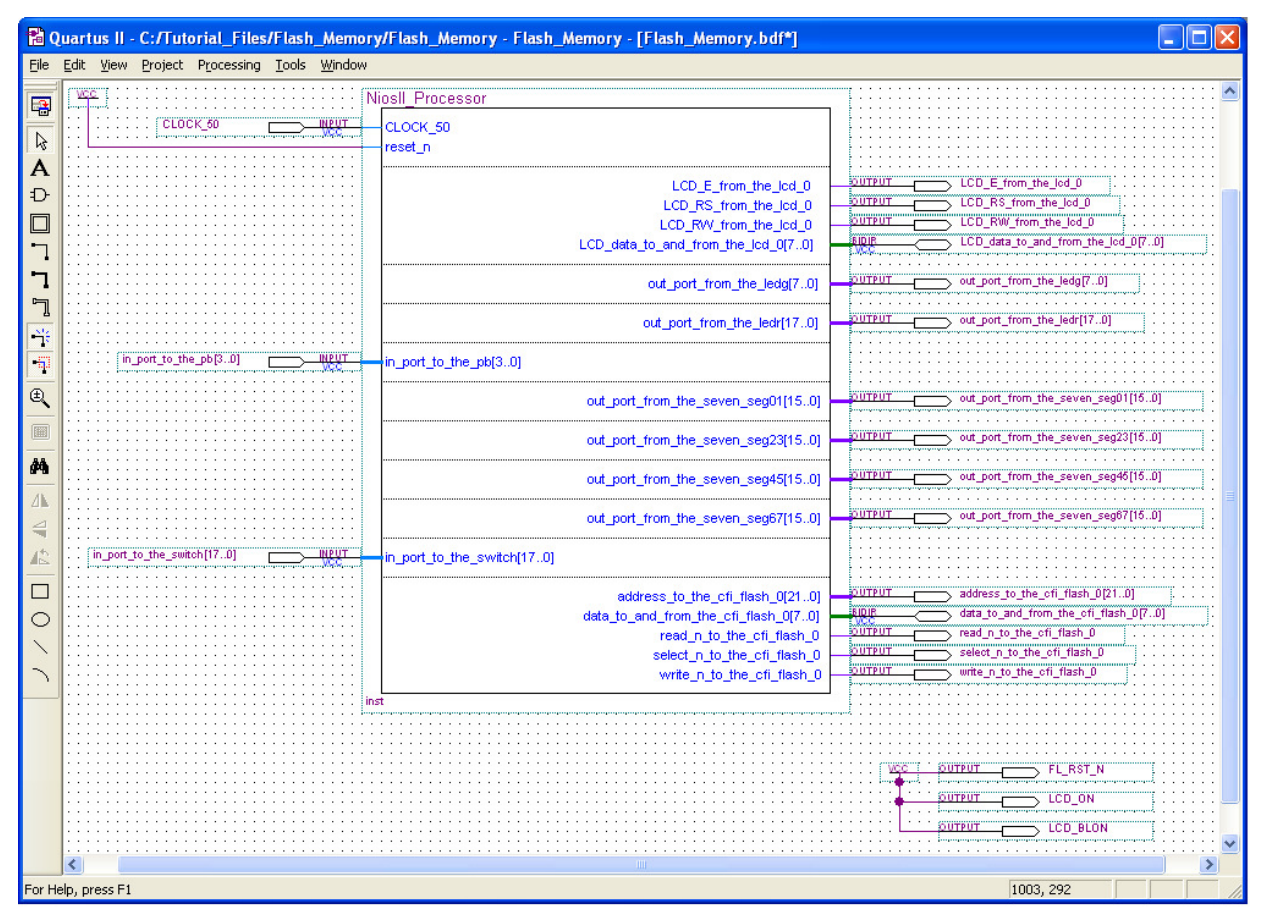

**Figure 23. Complete Quartus II System** 

### **Analysis and Elaboration**

The next step is Analysis and Elaboration. Under the **Processing** menu, select **Start > Start Analysis & Elaboration**. Save changes if prompted. Upon completion of the process, a message window appears. Ignore any warnings, and click **OK**.

#### **Pin Assignments**

Make the pin assignments for the devices. Under the **Assignments** menu, select **Import Assignments…** Click the **…** box to the right of the **File name:** section, and browse for the **Pin\_Assignments.csv** file that accompanies this tutorial. Select **Open** and click **OK**.

Verify that the pins are named correctly. Under the **Assignments** menu, select **Pins**. In the **Filter:** menu, choose **Pins: unassigned**. Only 8 pins should appear in the list: pins **[7]** and **[15]** from each of the pin groups **out\_port\_from\_the\_seven\_seg***\_XX* (where *XX* is 01, 23, 45, 67). If there are more than eight pins listed, check the SOPC builder section of this tutorial again to ensure that all of the devices are named exactly as specified in this tutorial. Close the **Pins** window.

#### **Compilation**

Compile the design. Under **Processing**, select **Start Compilation.** The success message in Figure 24 appears upon completion. Ignore the warnings that are listed, and click **OK**.

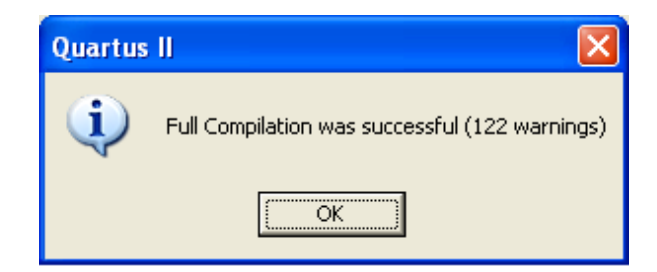

**Figure 24. Successful Compilation Window** 

### **System Programmer**

Plug the power supply and USB-Blaster cable into the DE2 board. Hit the red power button to turn on the DE2 board. Under the **Tools** menu, select **Programmer**. If a pop-up window appears, click **OK**. In the **Programmer** window, choose **Hardware Setup…** Verify that **USB-Blaster[USB-0]** is selected, and click **Close**. Verify that the **Mode:** selected is **JTAG**. Set switch SW19 on the DE2 board (next to the LCD) to **Run**. Click **Start** in the programmer window. Refer to Figure 25 for the programmer setup.

|                                                                            | Quartus II - C:/Tutorial_Files/Flash_Memory/Flash_Memory - Flash_Memory - [Flash_Memory_time_limited.cdf] |                              |          |                 |                       |        |                 |         |                 |       | ×.                         | $  \Box  \times$ |
|----------------------------------------------------------------------------|----------------------------------------------------------------------------------------------------|------------------------------|----------|-----------------|-----------------------|--------|-----------------|---------|-----------------|-------|----------------------------|------------------|
| Eile<br>Edit Processing Tools Window                                       |                                                                                                    |                              |          |                 |                       |        |                 |         |                 |       |                            |                  |
| Hardware Setup                                                             |                                                                                                    | Mode: JTAG<br>$\blacksquare$ |          |                 | Progress:<br>$0\%$    |        |                 |         |                 |       |                            |                  |
| Enable real-time ISP to allow background programming (for MAX II devices). |                                                                                                    |                              |          |                 |                       |        |                 |         |                 |       |                            |                  |
| <b>No</b> Start                                                            | File                                                                                                    | Device                       | Checksum | Usercode        | Program/<br>Configure | Verify | Blank-<br>Check | Examine | Security<br>Bit | Erase | <b>ISP</b><br><b>CLAMP</b> |                  |
| <sup>th</sup> Stop                                                         | Flash_Memory_time_limit EP2C35F672                                                                        |                              | 0056F1F2 | <b>FFFFFFFF</b> | ☑                     |        |                 |         | Τ               |       |                            |                  |
| <b>No</b> Auto Detect                                                      |                                                                                                    |                              |          |                 |                       |        |                 |         |                 |       |                            |                  |
| $\times$ Delete                                                            |                                                                                                    |                              |          |                 |                       |        |                 |         |                 |       |                            |                  |
| Add File                                                                   |                                                                                                    |                              |          |                 |                       |        |                 |         |                 |       |                            |                  |
| Change File                                                                |                                                                                                    |                              |          |                 |                       |        |                 |         |                 |       |                            |                  |
| Save File                                                                  |                                                                                                    |                              |          |                 |                       |        |                 |         |                 |       |                            |                  |
| Add Device                                                                 |                                                                                                    |                              |          |                 |                       |        |                 |         |                 |       |                            |                  |
| $4^{\circ}$ Up                                                             |                                                                                                    |                              |          |                 |                       |        |                 |         |                 |       |                            |                  |
| <b>Down</b>                                                                |                                                                                                    |                              |          |                 |                       |        |                 |         |                 |       |                            |                  |
| For Help, press F1                                                         |                                                                                                    |                              |          |                 |                       |        |                 |         |                 |       |                            |                  |

**Figure 25. Programmer Window** 

The window shown in Figure 26 opens. This window confirms that the FPGA on the DE2 board successfully configured.

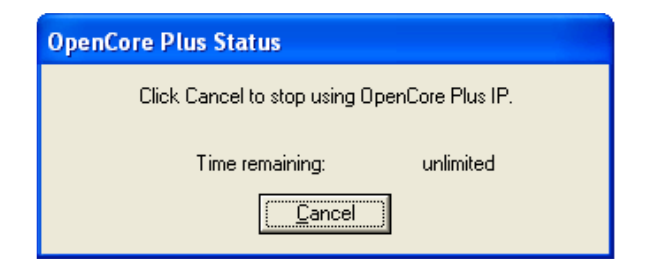

**Figure 26. Successful Connection Window** 

### **Software Design in the Nios II IDE**

#### **Creating a New C/C++ Application**

Next, implement a software application for the Nios II system. Open the Nios II IDE. Under the **File** menu, select **New > Nios II C/C++ Application** to open the **New Project** window. In the **Name:** section, type **Tutorial\_Flash**. In the **SOPC Builder System PTF File,** browse to the location where the **NiosII\_Processor** was saved (when created with SOPC Builder), and open it. Under **Select Project Template**, select **Blank Project**. Click **Finish**. Refer to Figure 27.

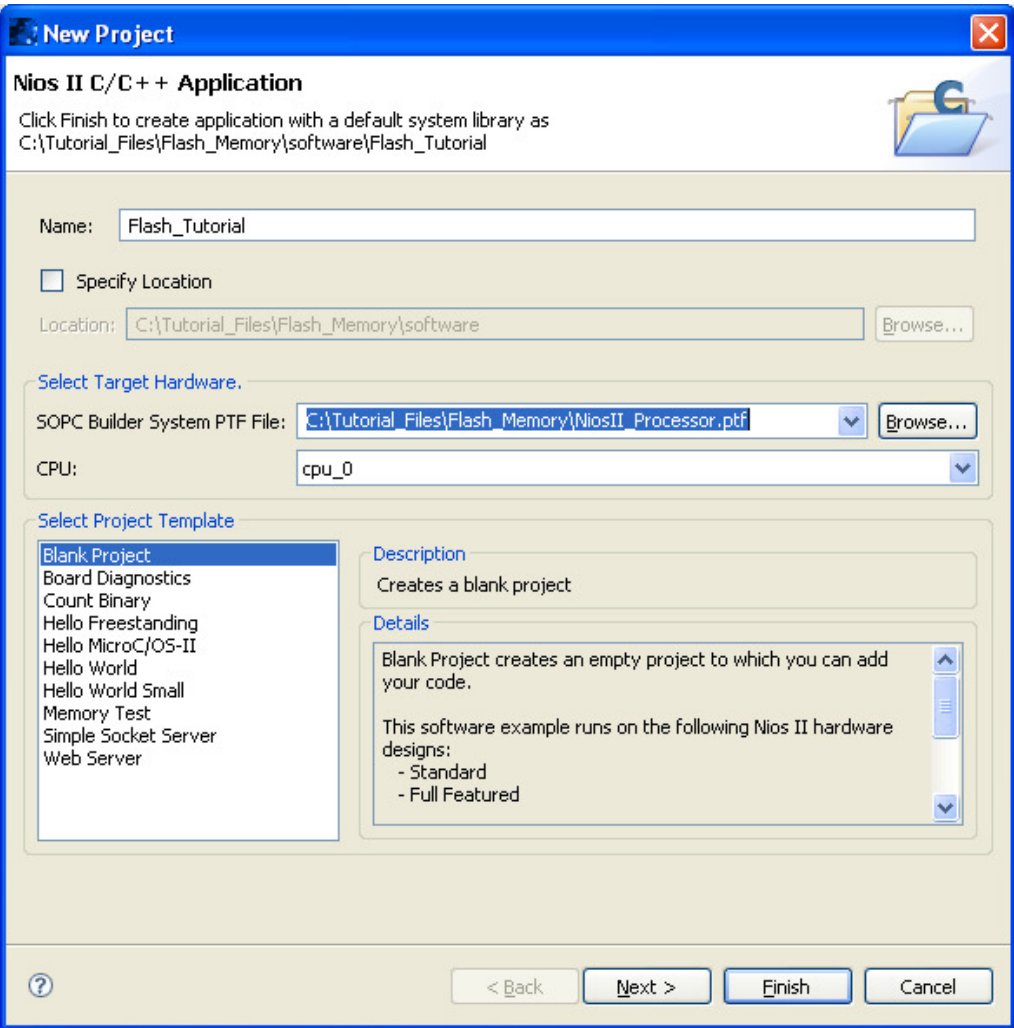

**Figure 27. New C/C++ Application Window** 

#### **Importing Source and Header Files**

Select the **Tutorial\_Flash** folder in the **Nios II C/C++ Projects** pane. In the **File** menu, select **Import…** In the **Import** window, select **File System** as shown in Figure 28, and click **Next**. **Browse** to the folder containing the example files accompanying this tutorial. Check **Flash.c** and **header.h** as shown in Figure 29, and click **Finish**. Flash.c and header.h should now appear in the Tutorial\_Flash folder in the Nios II IDE.

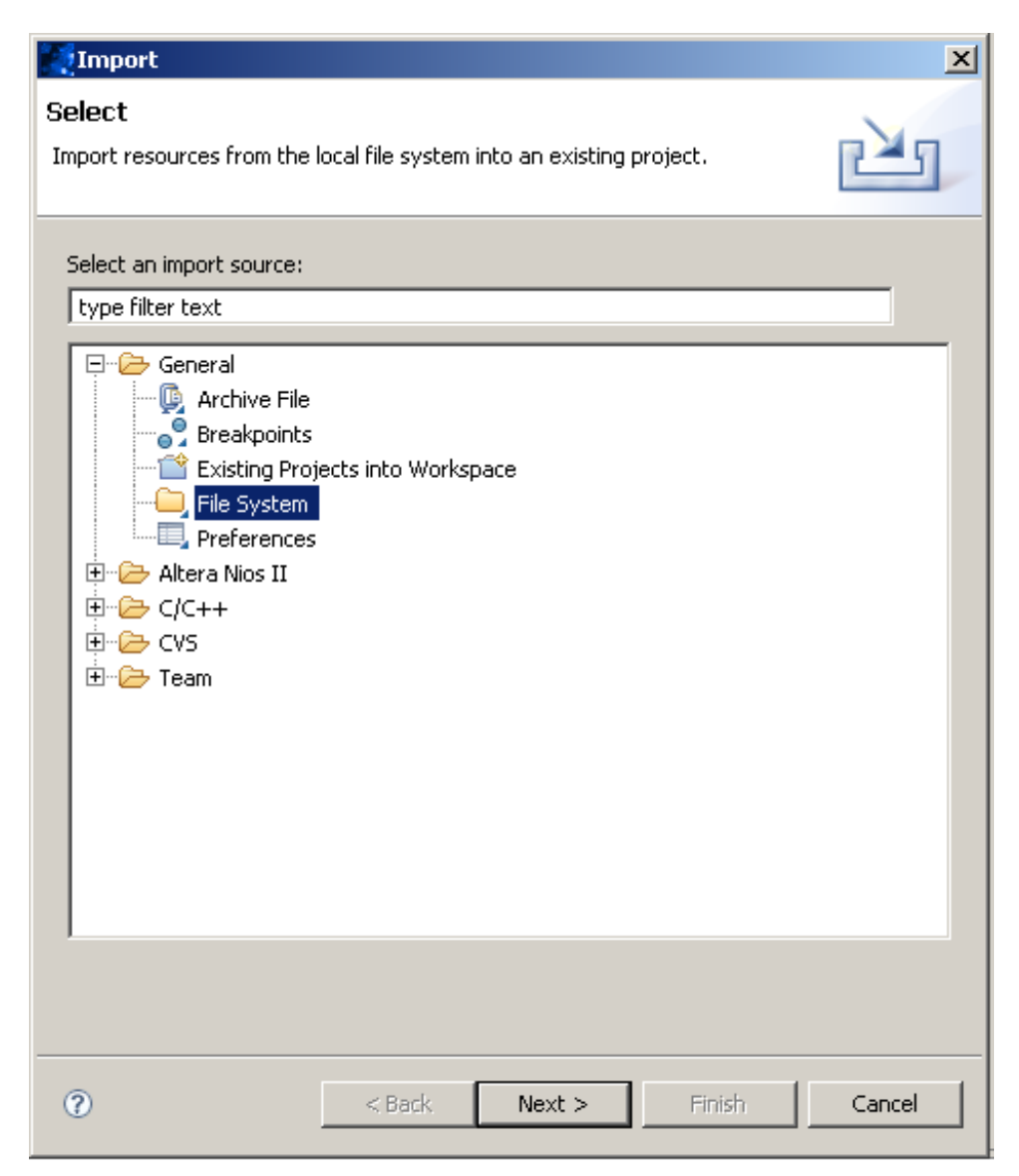

**Figure 28. Import File System** 

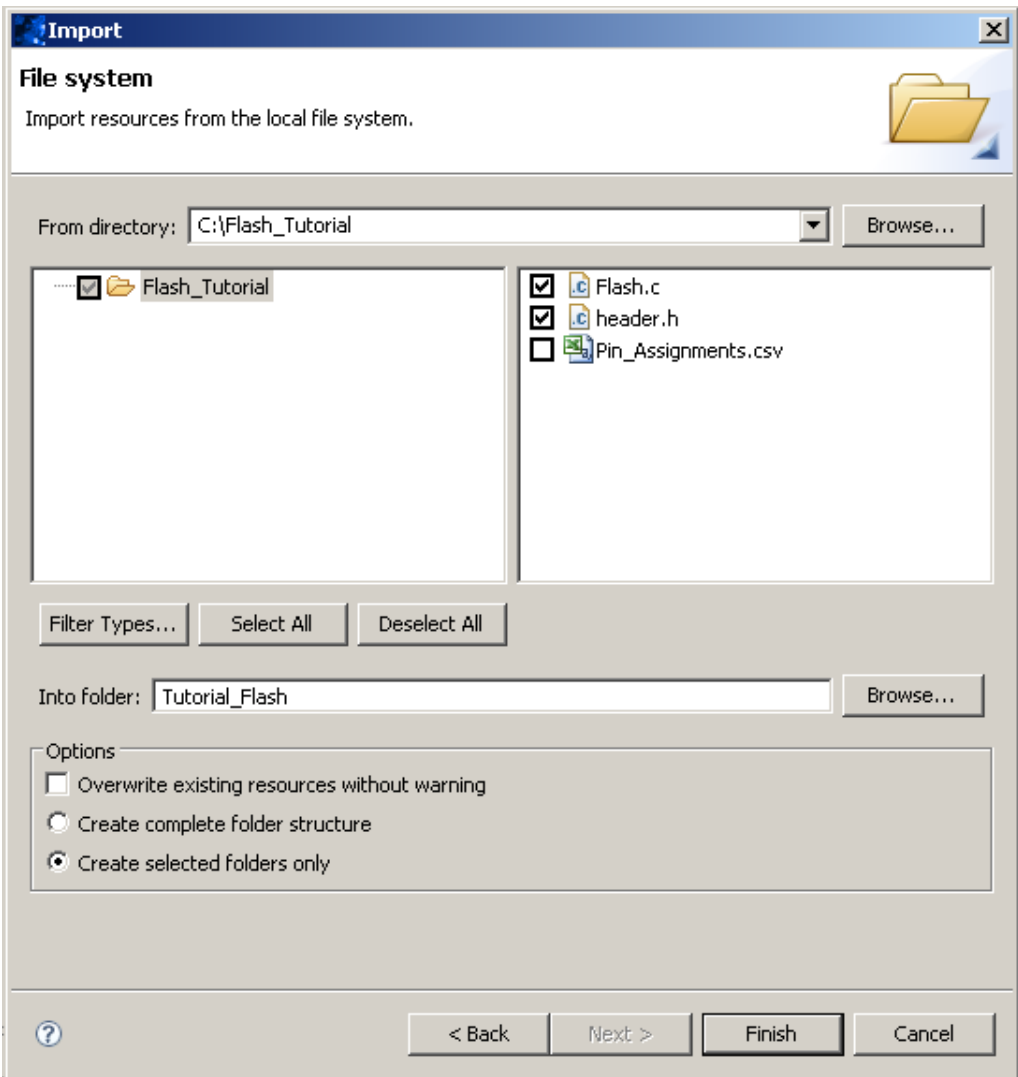

**Figure 29. Import Files** 

#### **System Library Configuration**

Before the program can be run, it is necessary to adjust the system library properties. Right-click on the **Tutorial\_Flash** folder, and select **System Library Properties**. A new window opens. Select **cfi\_flash\_0** in the **Program memory (.text):** drop-down menu. Also select **cfi\_flash\_0** for the **Readonly data memory (.rodata):** drop-down menu. Do not change any of the other default settings. Click **OK**. Refer to Figure 30.

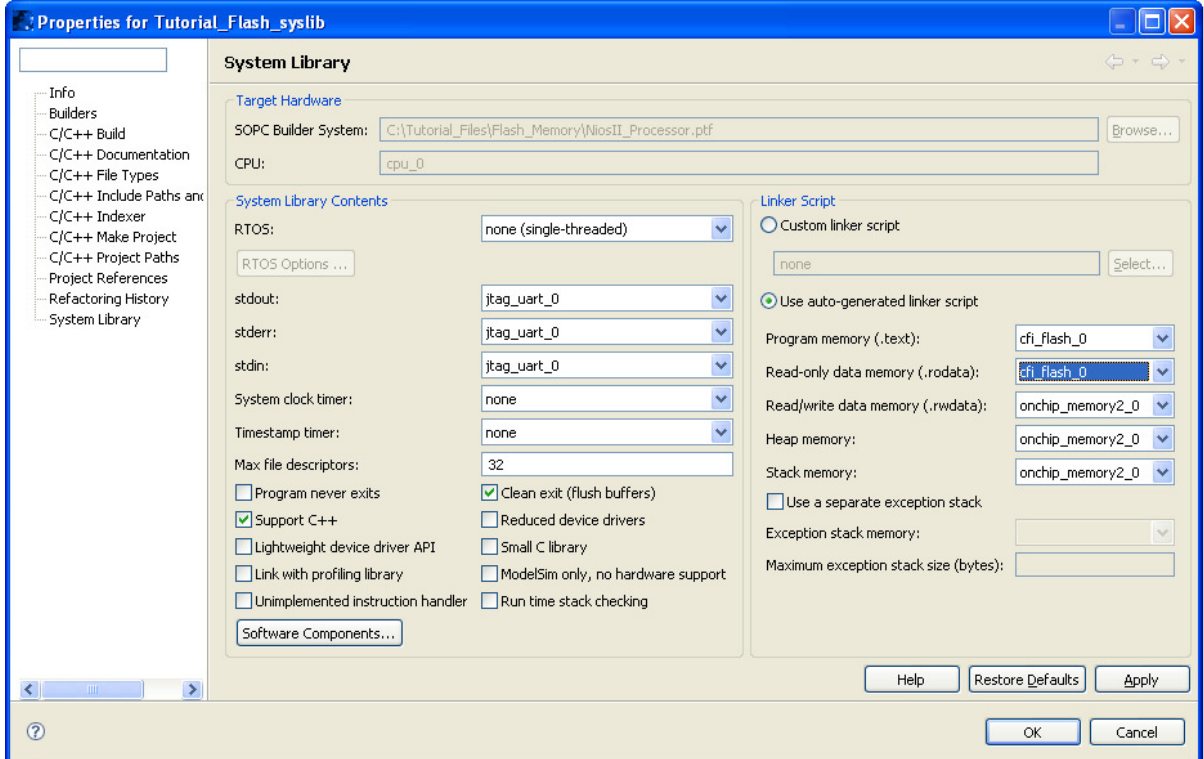

**Figure 30. System Library Properties** 

#### **The Flash Programmer**

Next, load the program into flash memory. If any changes are made in the code, save the files before loading them into flash. Store the program in flash memory by selecting **Tools > Flash Programmer…** In the **Flash Programmer** window, select the **Flash Programmer** icon on the upper left side of the window. Click the **New launch configuration** button located above the **Flash Programmer** icon. Now, select the **Program Flash** button in the bottom right corner of the window. If prompted to save changes, click **Yes**. Click **Yes** in the pop-up window that appears. Wait for the Flash Programmer to complete. Refer to Figure 31.

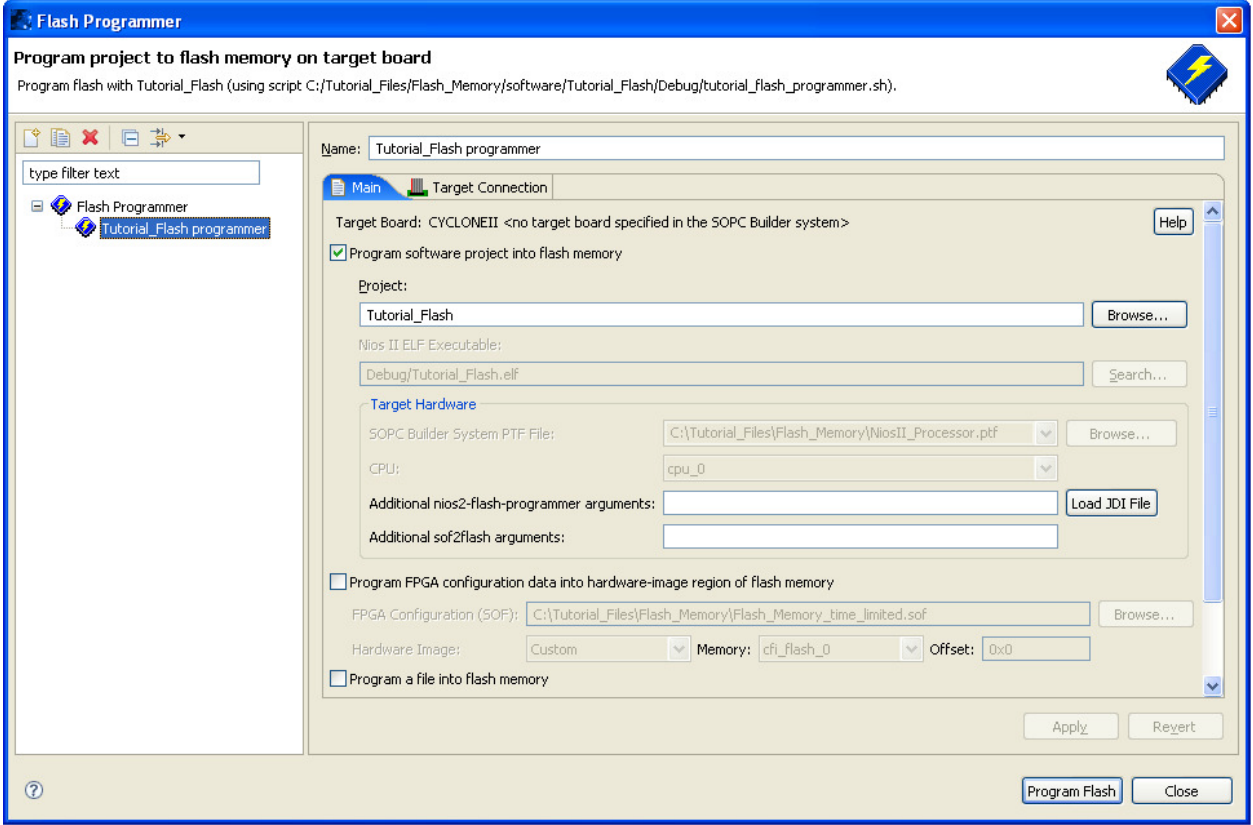

**Figure 31. Flash Programmer** 

Upon successful completion of the Flash Programmer, a message similar to the following displays in the console:

```
Programmed 62KB +2KB in 1.3s (49.2KB/s) 
Device contents checksummed OK 
Leaving target processor paused
```
#### **Running the Software**

Finally, run the program. Right-click on the **Tutorial\_Flash** folder, and select **Run As > Nios II Hardware**. Wait for the program to build. Upon successful completion, a message similar to the following text displays in the **Console** pane:

nios2-terminal: connected to hardware target using JTAG UART on cable nios2-terminal: "USB-Blaster [USB-0]", device 1, instance 0 nios2-terminal: (Use the IDE stop button or Ctrl-C to terminate)

The DE2 board should be running the program. If the sample code was used, the LCD should display:

*You Are AWESOME! LCD Works ###*

The seven-segment displays count in hexadecimal, and the green LEDs count in binary. If a switch is switched to the up position, the red LED above the switch turns on. If the pushbutton KEY0 is pressed, all of the devices count down instead of up. If KEY1 is pressed, the devices resume counting up. Each time KEY2 is pressed, the devices count incrementally faster. Likewise, each time KEY3 is pressed, the devices count incrementally slower.

If any changes are made to the code, save the file, and load the new code into the flash. This is done by selecting **File > Save All**, and then by selecting **Tools > Flash Programmer**. The Flash Programmer is already set up, so simply click the **Program Flash** button at the bottom of the window. Select the **C/C++ Projects** pane, right-click on the **Tutorial\_Flash** folder, and select **Run As > Nios II Hardware**. The new code then runs.

## **Conclusion**

This application note explains how to set up a Nios II system that uses the flash memory on Terasic Technologies, Inc.'s DE2 board. The LCD controller, pushbuttons, seven-segment displays, switches, and red and green LEDs on the DE2 board are also used.

## **Additional Information**

Getting Started with Altera's DE2 Board. Altera Corporation. 2008. DE2 User Manual. Altera Corporation. 2005. Nios II Processor Reference Handbook. Altera Corporation. 2009. Nios II Software Developer's Handbook. Altera Corporation. 2009. Quartus II Handbook, Volume 5: Embedded Peripherals. Altera Corporation. 2009.

## **Disclaimer**

This document is for informational use only and is subject to change without prior notice. Digi-Key makes no commitment to update or keep current the information contained herein. Digi-Key does not guarantee or warrant that any information provided is accurate, complete, or correct and disclaims any and all liability associated with the use of the information contained herein. The use of this information and Digi-Key's liability is subject to Digi-Key's standard Terms & Conditions which can be found at www.digi-key.com by clicking on the Terms & Conditions link at the bottom of the web page.

No license, whether express, implied, arising by estoppel or otherwise is granted under any intellectual property or other rights of Digi-Key or others.

## **Trademarks**

DIGI-KEY® is a registered trademark of Digi-Key Corporation. All other trademarks, service marks and product names contained herein are the sole property of their respective owner and their use is for informational purposes only and does not imply any endorsement, recommendation, sponsorship or approval by the trademark owner of the contents.

## **Copyright**

**Use of this document is limited to customer's internal business use for the evaluation and purchase of products. No permission is granted to the user to copy, print, store, distribute, transmit, display in public or modify the content of this document in any way for any other purpose.** 

 **Copyright 2009 Digi-Key Corporation. All rights reserved.**